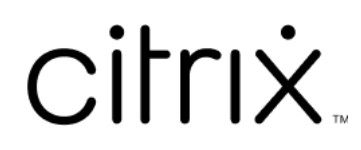

### **Contents**

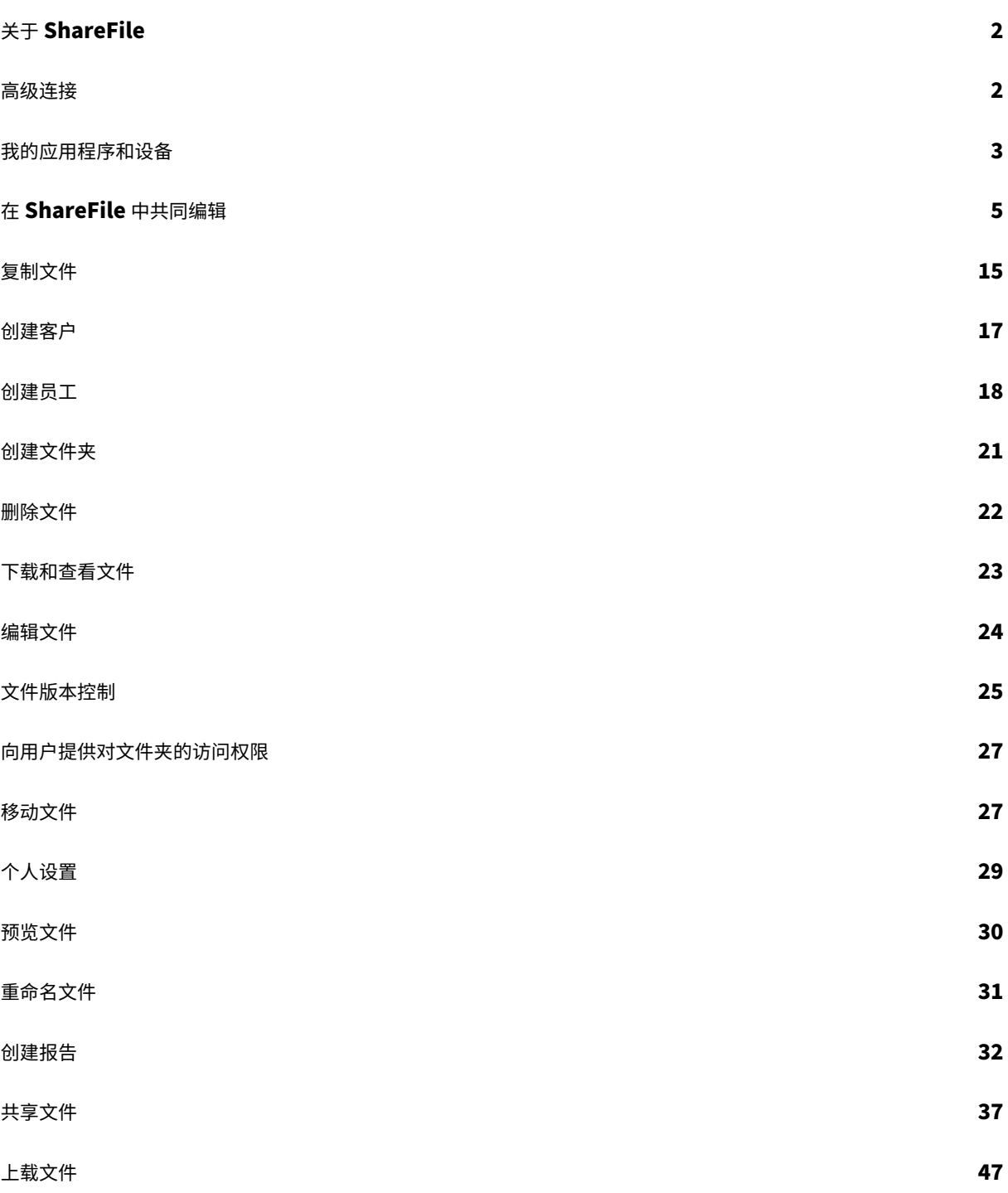

#### 关于 **ShareFile**

<span id="page-2-0"></span>July 25, 2023

ShareFile 是一项文件共享服务,使用户能够轻松安全地交换文档。

ShareFile 通过安全的数据共享和存储、可自定义的使用情况和设置以及允许您更轻松地协作和完成工作的工具,帮 助您轻松、安全、专业地交换文件。ShareFile 向用户提供各种访问方案,包括 Citrix Files 移动客户端(例如 Citrix Files for Android Phone 和 Citrix Files for iOS)。Citrix Files for Windows 和 Citrix Files for Mac 是用于与 ShareFile 平台中的文件进行安全交互的客户端软件。Citrix Files for Outlook 和 Citrix Files for Gmail 允许从您 的电子邮件帐户直接发送指向您的文件的链接。

#### 系统要求

任何具有支持的 Web 浏览器和 Internet 连接的计算机都可以访问 ShareFile。为了利用 ShareFile Web 应用程序 的所有特性和功能,我们建议使用以下浏览器类型:

#### • **Microsoft Edge** ‑ 最新版本

备注:

- **–** 由于已知的 Microsoft 问题,在使用 NetScaler 进行身份验证时,无法从 Microsoft Edge 浏览器 访问 CIFS 连接器。
- **–** ShareFile 密码重置使用 reCAPTCHA 工具进行验证。Microsoft Edge 不支持 reCAPTCHA。有 关详细信息,请参阅 ShareFile No Password Reset in Microsoft Edge (Microsoft Edge 中的 ShareFile 不重置密码)。

#### • **Mozilla Firefox** ‑ 最新版[本](https://support.citrix.com/article/CTX235575)

- **Google Chrome** ‑ 最新版本
- **Apple Safari** ‑ 版本 10 到最新版本

注意:

由于显示某些文件夹和菜单时出现问题,在隐私浏览模式下可能无法通过 Safari 访问 ShareFile Web 应 用程序。

#### 高级连接

<span id="page-2-1"></span>July 25, 2023

ShareFile 与包括 WS‑FTP 或 FileZilla 在内的 FTP 客户端兼容。也可以使用 WebDAV 客户端连接到您的 ShareFile 帐户。

转至设置 > 个人设置 > 高级连接,使用您的 **FTP** 或 **WebDAV** 设置。

#### 启用外部工具

转至管理员设置 > 启用 **ShareFile** 工具 > 外部工具,选择 **FTPS** 访问和 **WebDAV** 访问。

<span id="page-3-0"></span>我的应用程序和设备

#### July 25, 2023

我的应用程序和设备允许您执行以下操作:

- 查看用于连接到您的 ShareFile 帐户的设备。
- 锁定用户的设备。
- 擦除用户的设备。
- 撤消用户的设备。

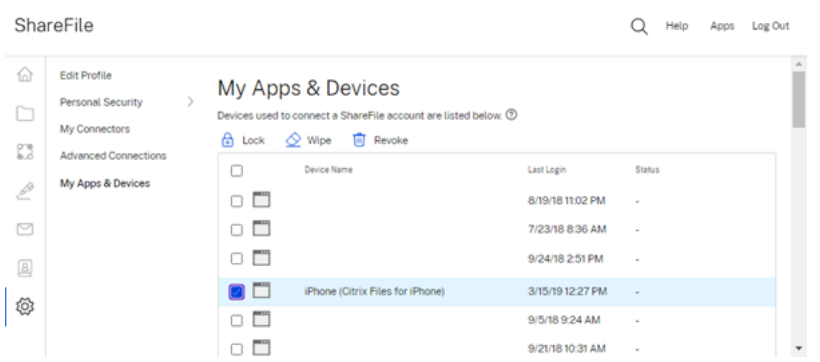

使用锁定

从设备中锁定用户的帐户,以防止用户访问设备上的 ShareFile 数据。

要锁定设备,请使用以下步骤。

- 1. 选择要锁定的设备。
- 2. 选择锁定。

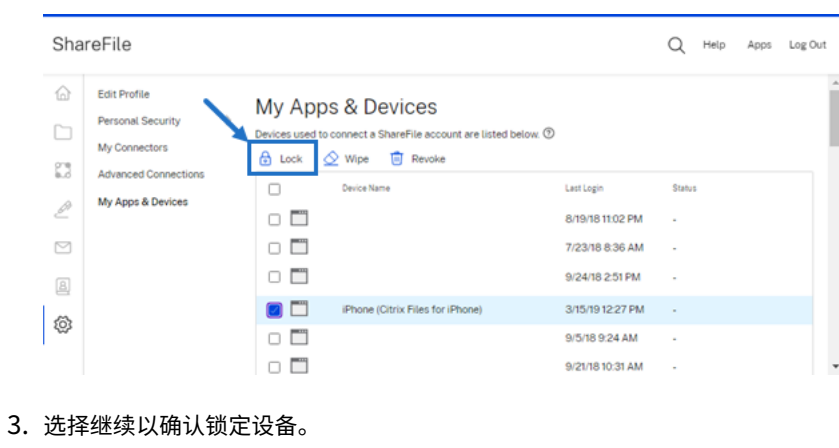

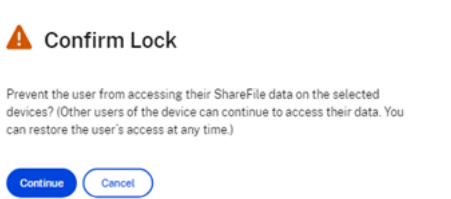

#### 使用"擦除"

从设备中擦除用户的帐户,以便在设备下次连接到该帐户时从中删除 ShareFile 数据。

#### 要擦除设备,请使用以下步骤。

- 1. 选择要擦除的设备。
- 2. 选择擦除。

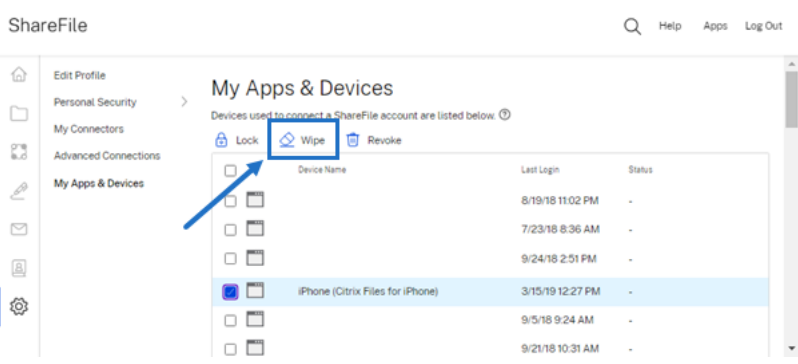

3. 选择继续以确认擦除设备。

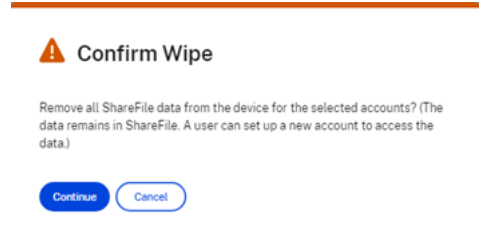

#### 使用"撤消"

撤消用户保存的凭据并将该设备从列表中删除。

要锁定设备,请使用以下步骤。

- 1. 选择要撤消的设备。
- 2. 选择撤消。

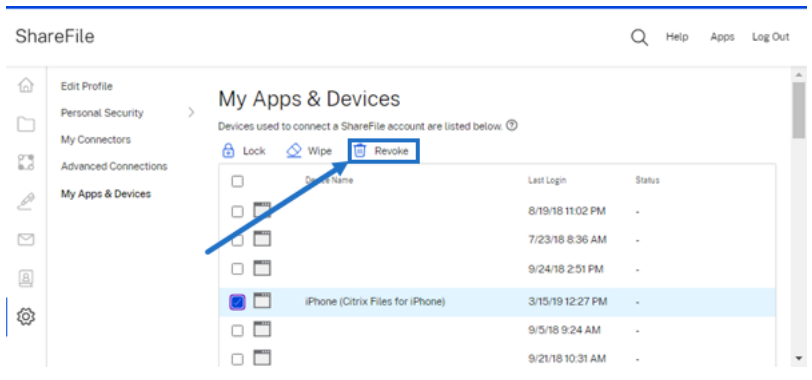

3. 选择继续以确认撤消设备。

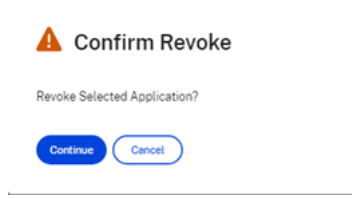

#### <span id="page-5-0"></span>在 **ShareFile** 中共同编辑

July 25, 2023

本文介绍了共享来自您的 ShareFile 帐户的可编辑链接所需的步骤。这允许您的收件人编辑您的 Microsoft Office 文 件。

#### **ShareFile** 用户对共同编辑的要求

只要满足以下要求,员工和客户用户均可使用此功能:

- 预览文件 ‑ 必须对存储文件的文件夹启用下载权限。
- 编辑文件 要在 ShareFile 中编辑文件, 必须满足以下要求:
	- **–** 必须拥有 Microsoft Office 365 商业版许可证。
	- **–** 存储文件的文件夹的上载和下载权限。
	- **–** 文件版本控制已启用。

#### 获取可共享链接

#### 获取链接允许您与收件人共享可编辑的链接。

备注:

- 组织内部和外部的所有协作者都可以使用 Microsoft Office Online 集成。它要求作者选择权限,并要求 协作者拥有 Microsoft 许可证。
- 此功能适用于启用了 **Microsoft Office** 编辑设置的 **ShareFile Advanced** 和 **Premium Edition** 客 户。

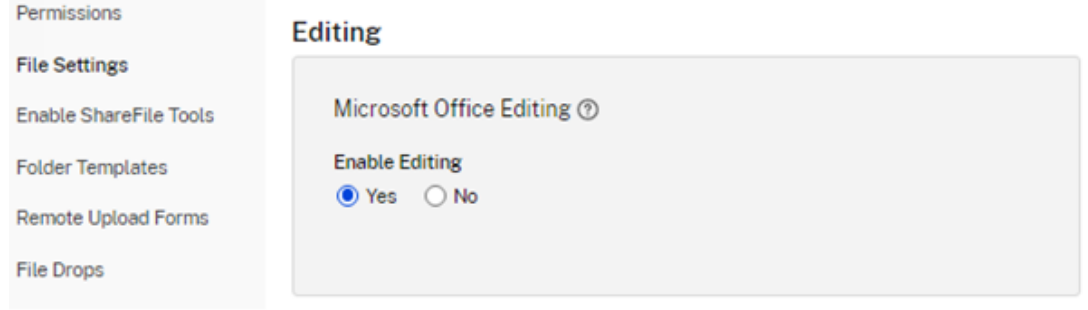

• 兼容的文件类型包括:**.docx**(面向 Word)、**.pptx**(面向 PowerPoint)和 **.xlsx**(面向 Excel)。

#### 1. 选择要在您的 ShareFile 帐户中共享的文件。

#### 2. 选择共享。

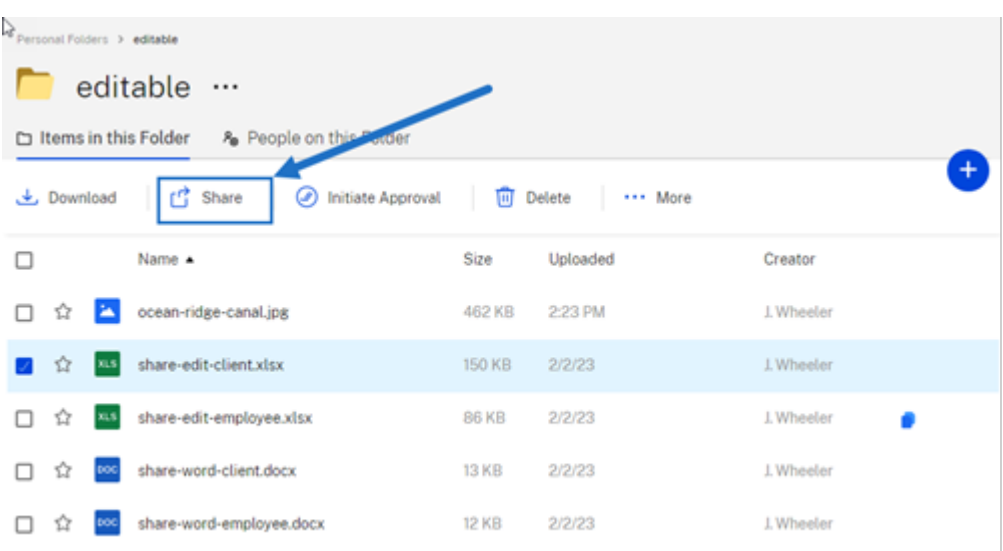

3. 在用户可以在登录后编辑选项下选择复制。

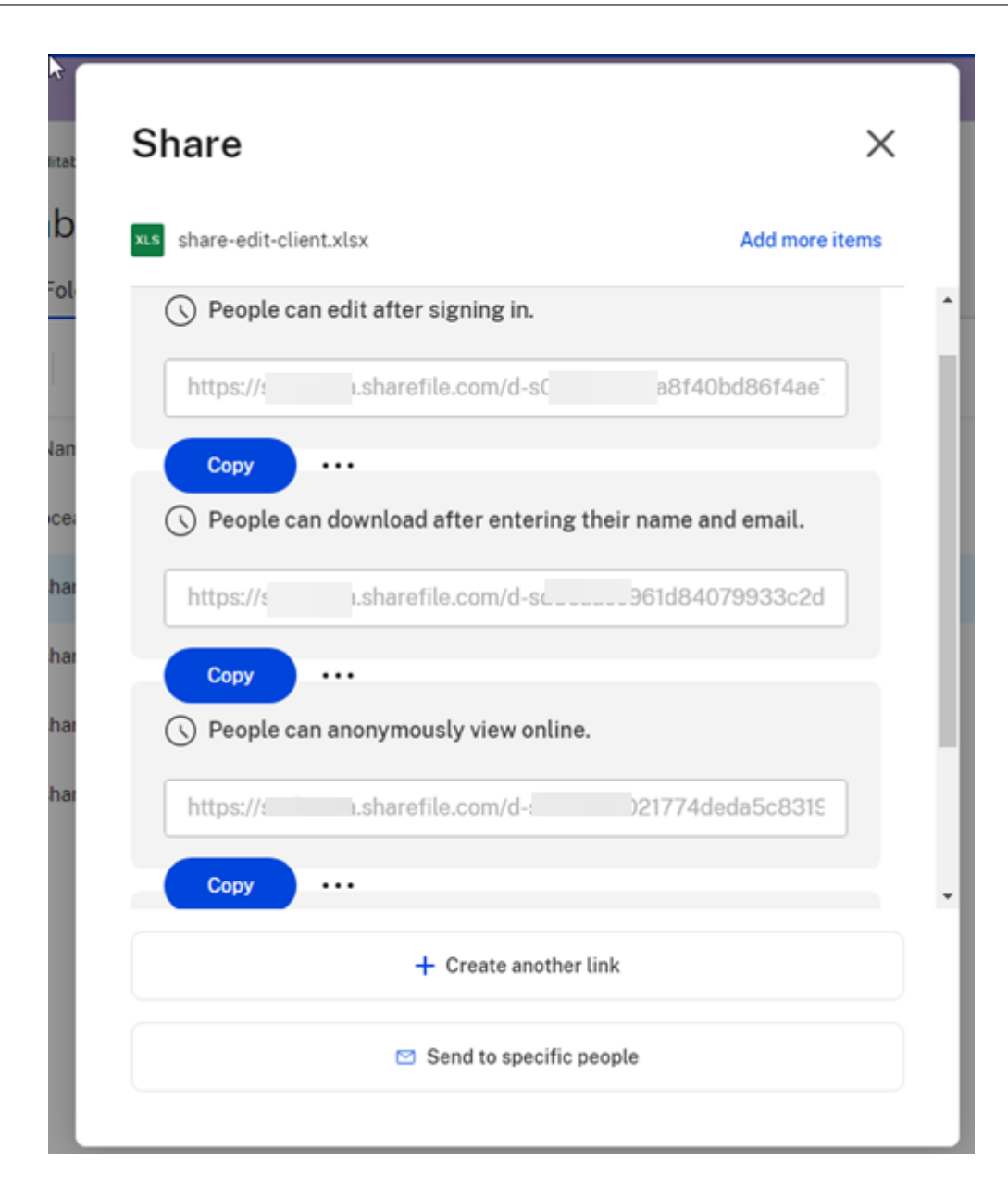

链接已复制到剪贴板消息会短暂显示。

4. 使用复制的链接通过电子邮件或其他通信应用程序进行共享。

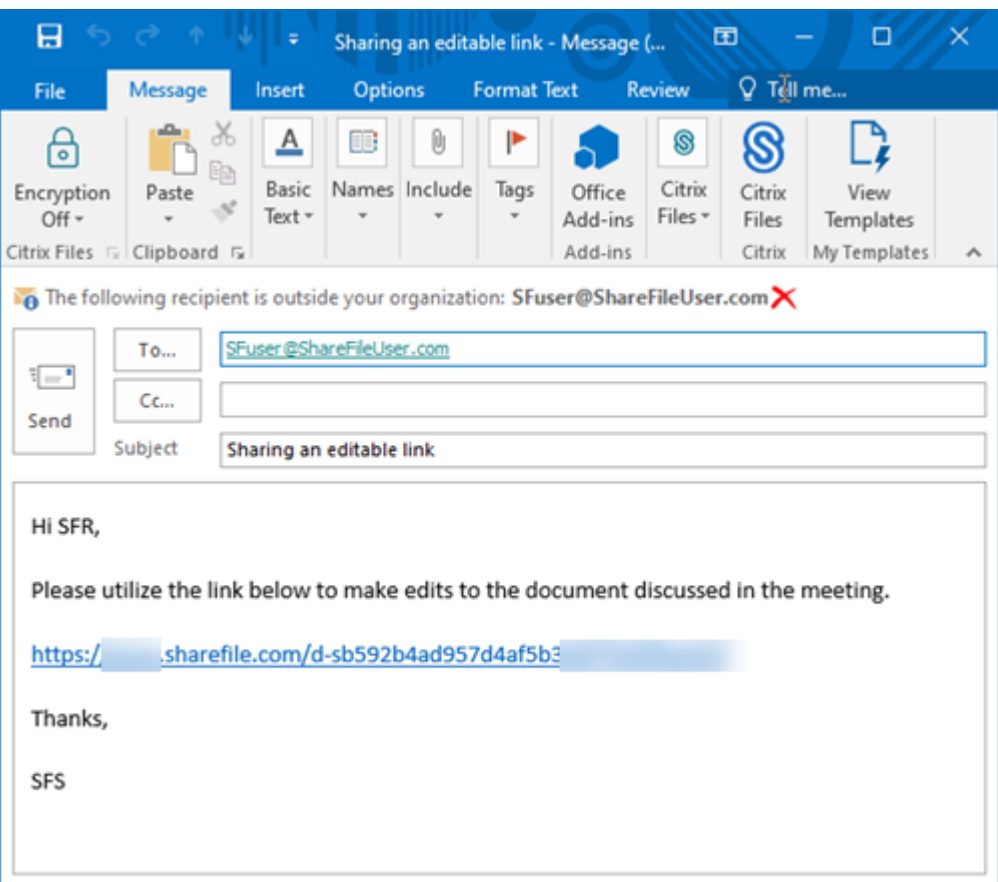

#### 发送给特定人员

当您想要使用 ShareFile 发送向特定人员发送共享消息时,请使用此选项。

- 1. 在 ShareFile 帐户中导航到要共享的文件。
- 2. 选择要共享的一个或多个文件。

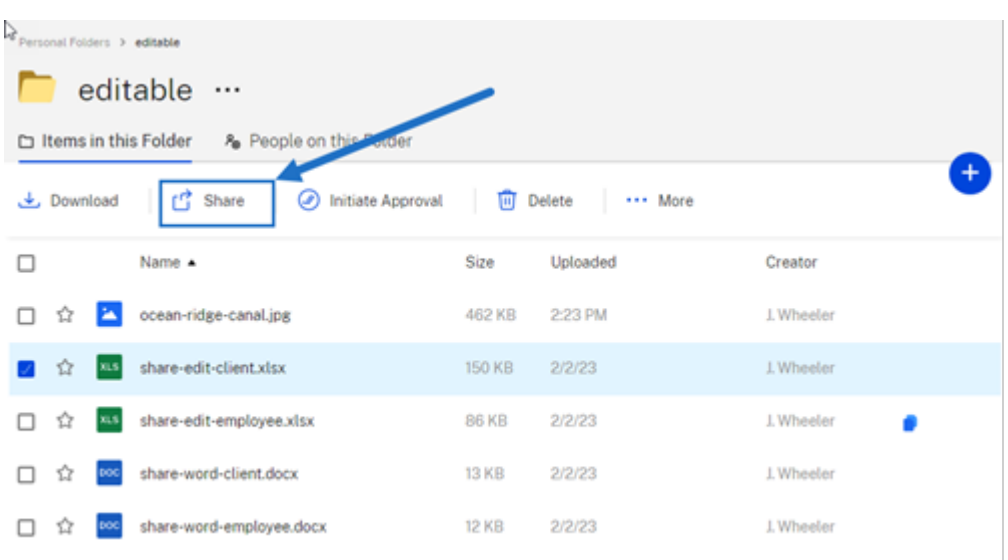

- 3. 从菜单中选择共享。
- 4. 在提供的选项下选择发送给特定人员。

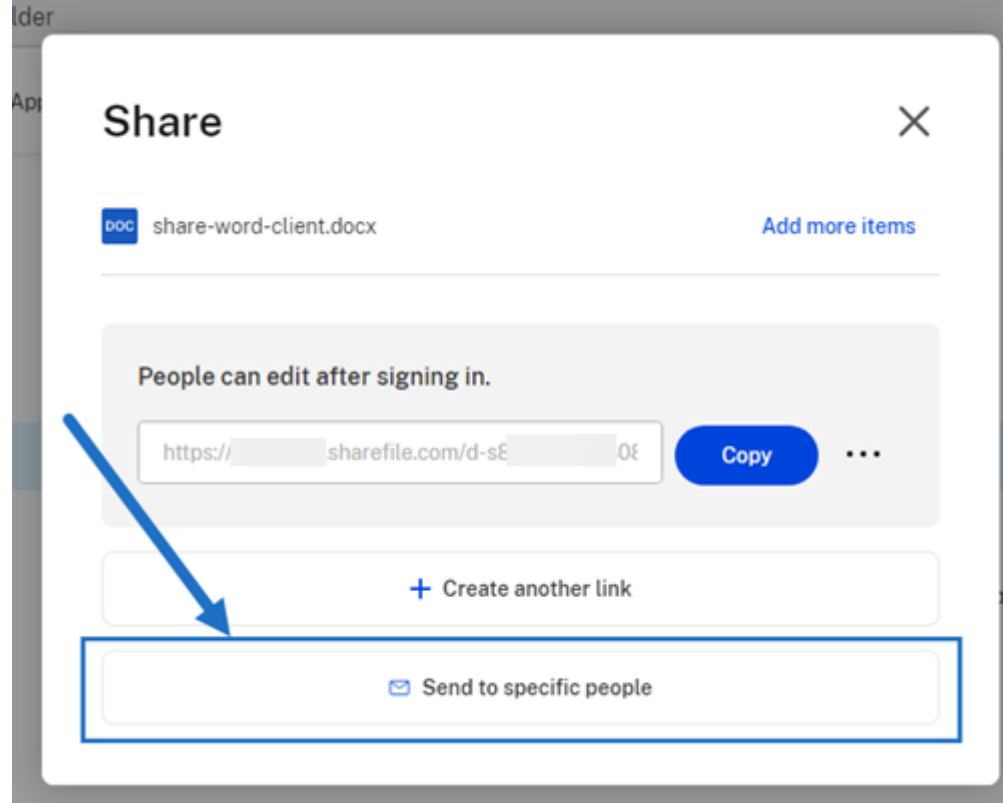

此时将显示发送给特定人员消息窗口。

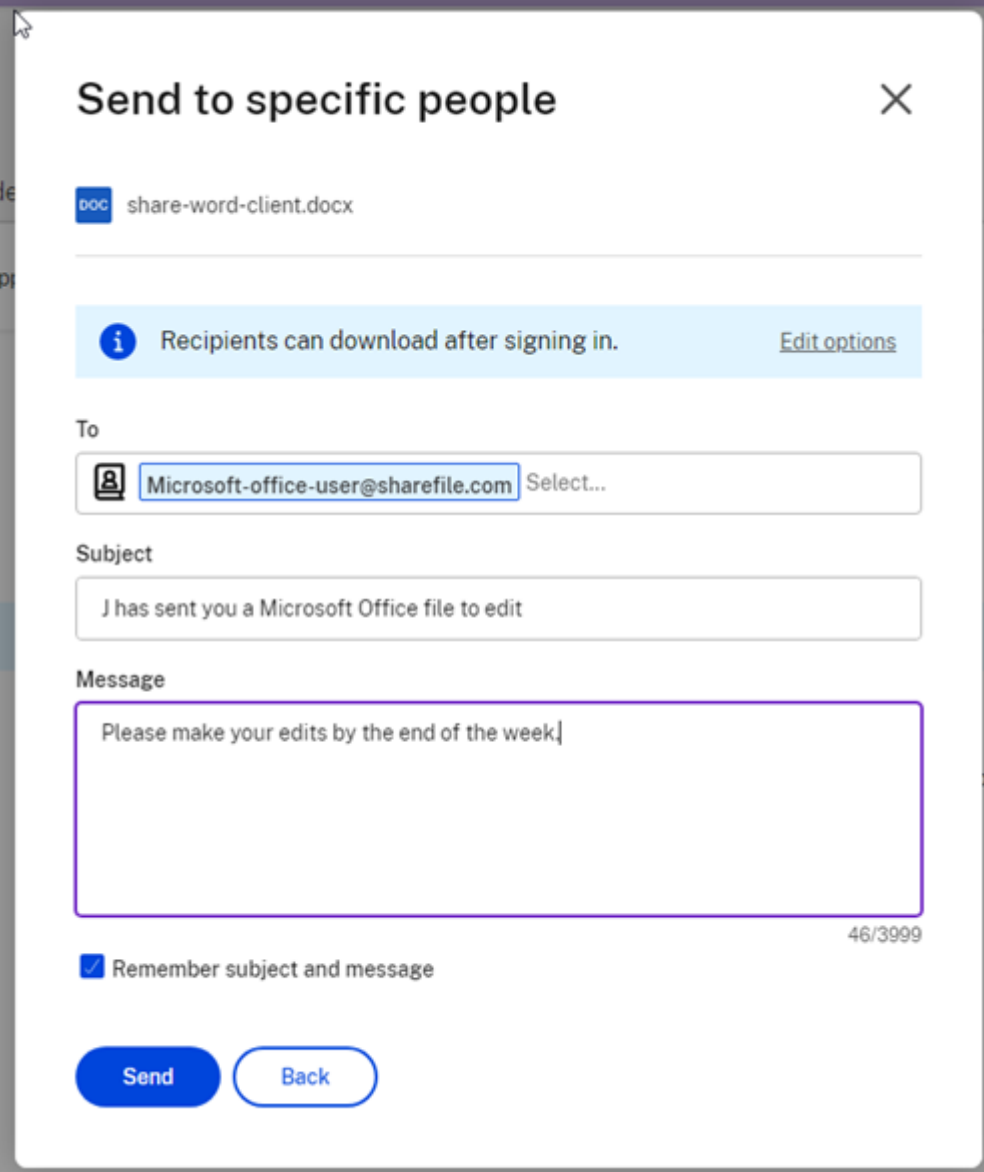

- 5. 选择编辑选项可查看和设置以下选项:
	- 访问选项:
		- **–** 允许收件人**:** ‑ 选择编辑 **(**需要登录**)** 可允许编辑 Microsoft Office 文件。
		- **–** 访问权限过期时间 ‑ 为收件人选择各种过期选项。
		- **–** 要求收件人登录复选框。
		- **–** 每位用户的下载次数 ‑ 必要时提供下载次数限制。
		- **–** 始终链接到文件的最新版本复选框。
	- 通知:
		- **–** 访问时通知我复选框。
- **–** 向我发送此电子邮件的副本复选框。
- 6. 选择保存。
- 7. 在收件人文本框中键入收件人的电子邮件地址。
- 8. 尽管主题已预先填充,但您可以键入替换文本。
- 9. 如有必要,请键入消息。
- 10. 如有需要,请单击记住主题和消息复选框。
- 11. 单击发送。

共享已成功发送消息会短暂显示。

#### 链接选项

选择 ⋯可编辑链接的选项、替换链接或删除链接。

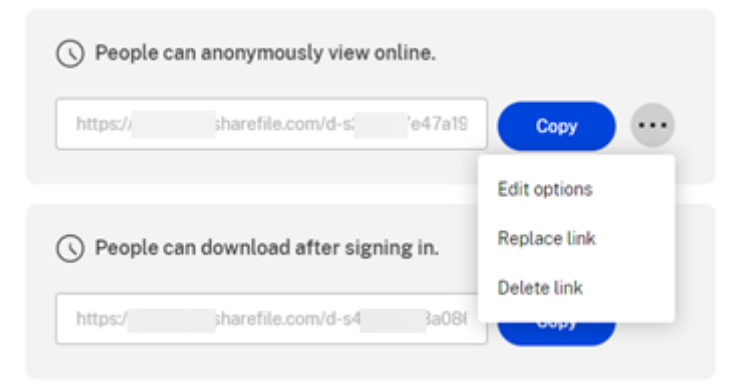

#### 编辑选项

在编辑选项中,可以设置收件人访问权限和通知的参数。

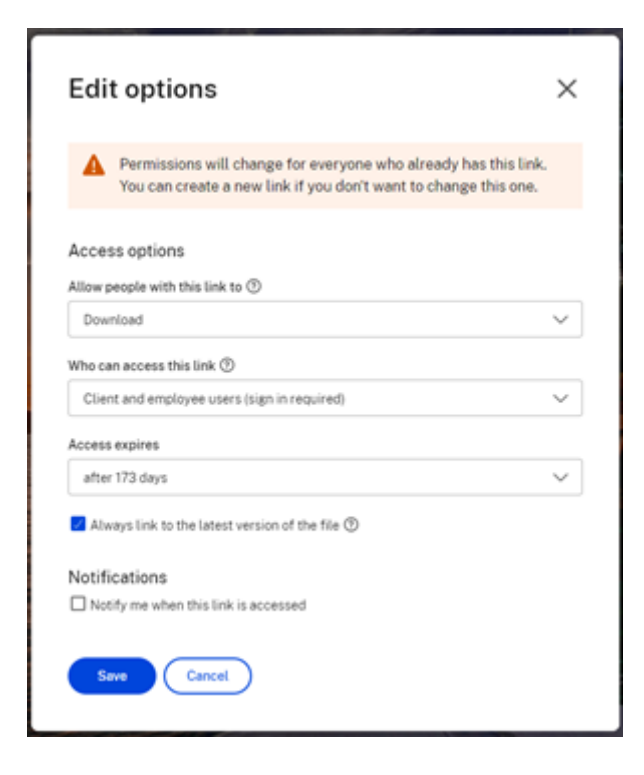

访问选项 在访问选项下,选择收件人的访问权限参数。

- 允许拥有此链接的人:
	- **–** 查看 ‑ 收件人只能在预览窗口中查看文件。
	- **–** 下载 ‑ 收件人可以下载文件。
	- **–** 编辑 **(**需要登录**)** ‑ 收件人可以编辑文件,但必须通过客户或员工登录凭据登录。
- 谁可以访问此链接:
	- **–** 任何人 ‑ 收件人只能在预览窗口中查看文件。
	- **–** 任何人 (需要姓名和电子邮件) ‑ 收件人都可以下载文件。
	- **–** 客户和员工用户 (需要登录) ‑ 向收件人显示登录屏幕。收件人必须是帐户中的现有用户(员工或客户用户) 才能登录和查看内容。如果收件人不是帐户中的用户,则必须先为收件人创建用户帐户,之后他们才能访 问该文件。
	- **–** 员工用户 (需要登录) ‑ 将向收件人显示登录屏幕。收件人必须是帐户中的现有员工用户才能登录。如果收 件人不是帐户中的用户,则必须先为收件人创建用户帐户,之后他们才能访问该文件。
- 可以根据可用的预设调整查看访问权限过期。
- 默认情况下,始终链接到最新的文件版本处于选中状态。当前版本的文件将在链接中立即可用。

通知 此复选框的默认设置是为了让文件发送者在有人访问该文件时收到通知。如果您不想收到此通知,请取消选中该 复选框。

替换链接

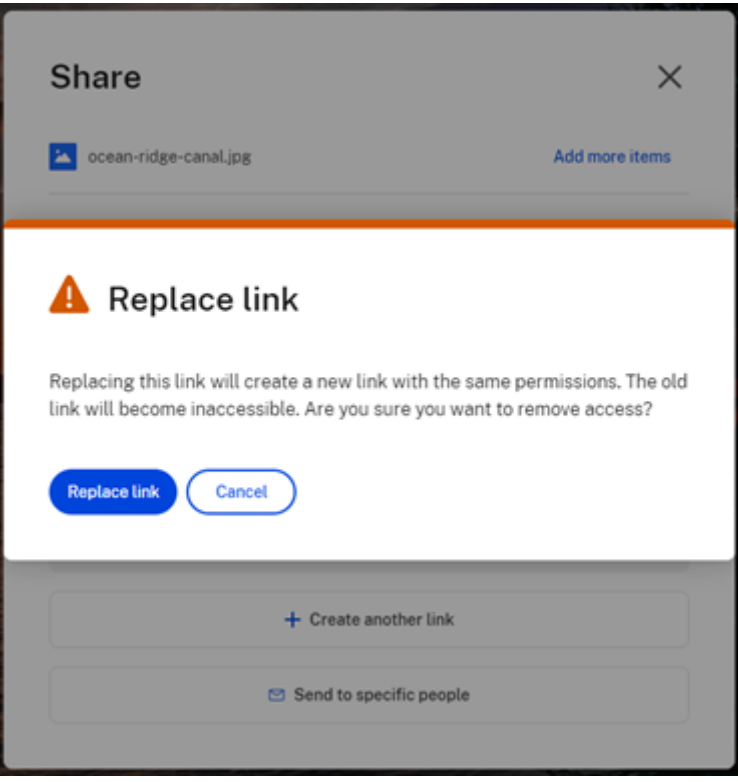

替换链接允许您创建具有相同权限的新链接。旧链接将变得不可访问。

#### 删除链接

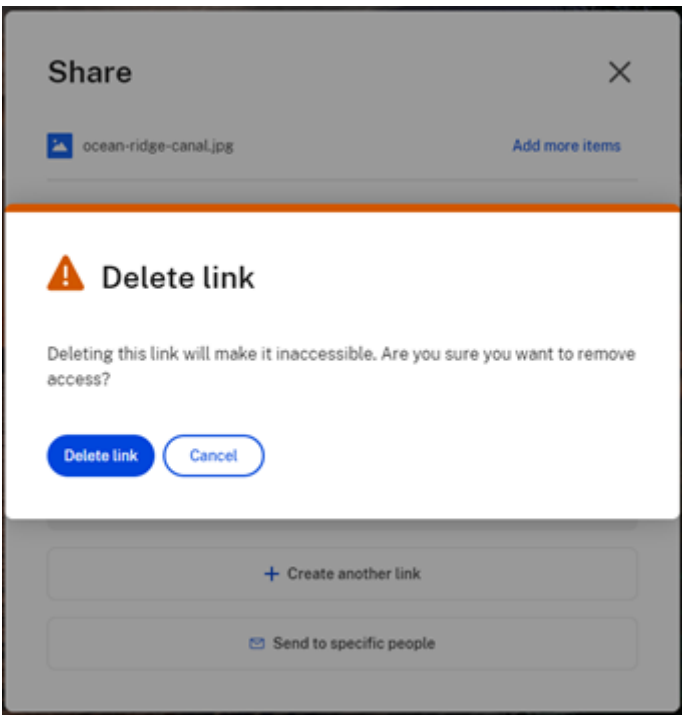

删除链接允许您使链接不可访问。通过再次启动共享过程来创建新链接。

#### <span id="page-15-0"></span>复制文件

#### July 25, 2023

以下步骤说明了如何在 ShareFile 中复制文件。

1. 选择要复制的文件。

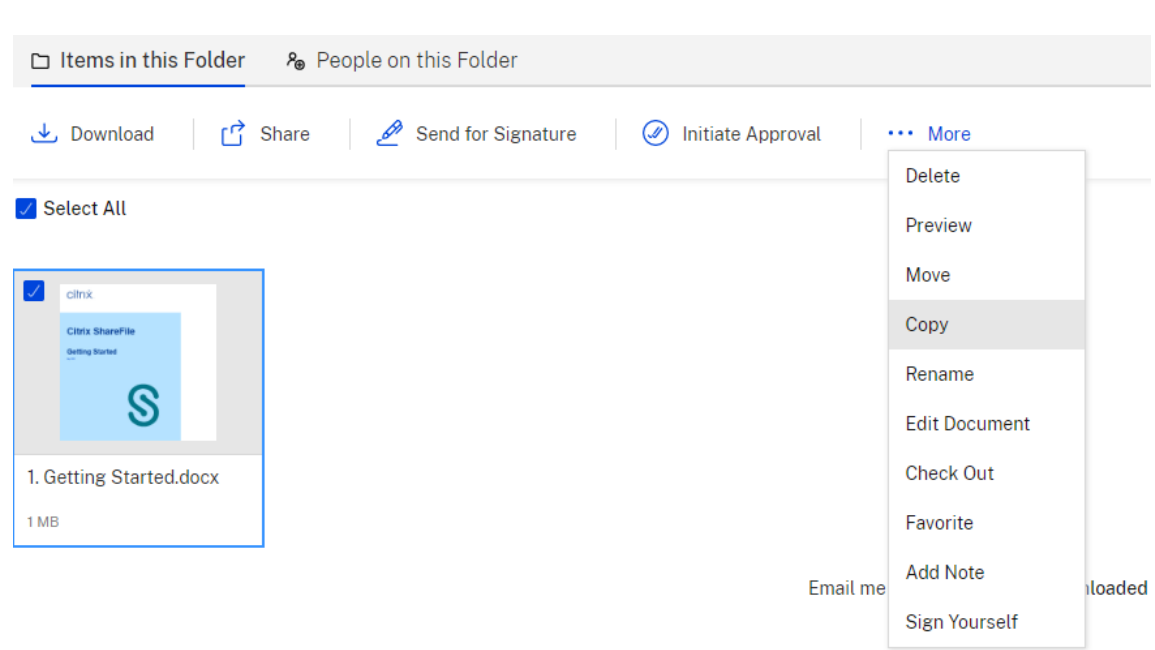

- 2. 选择复制。
- 3. 选择要复制到的位置。

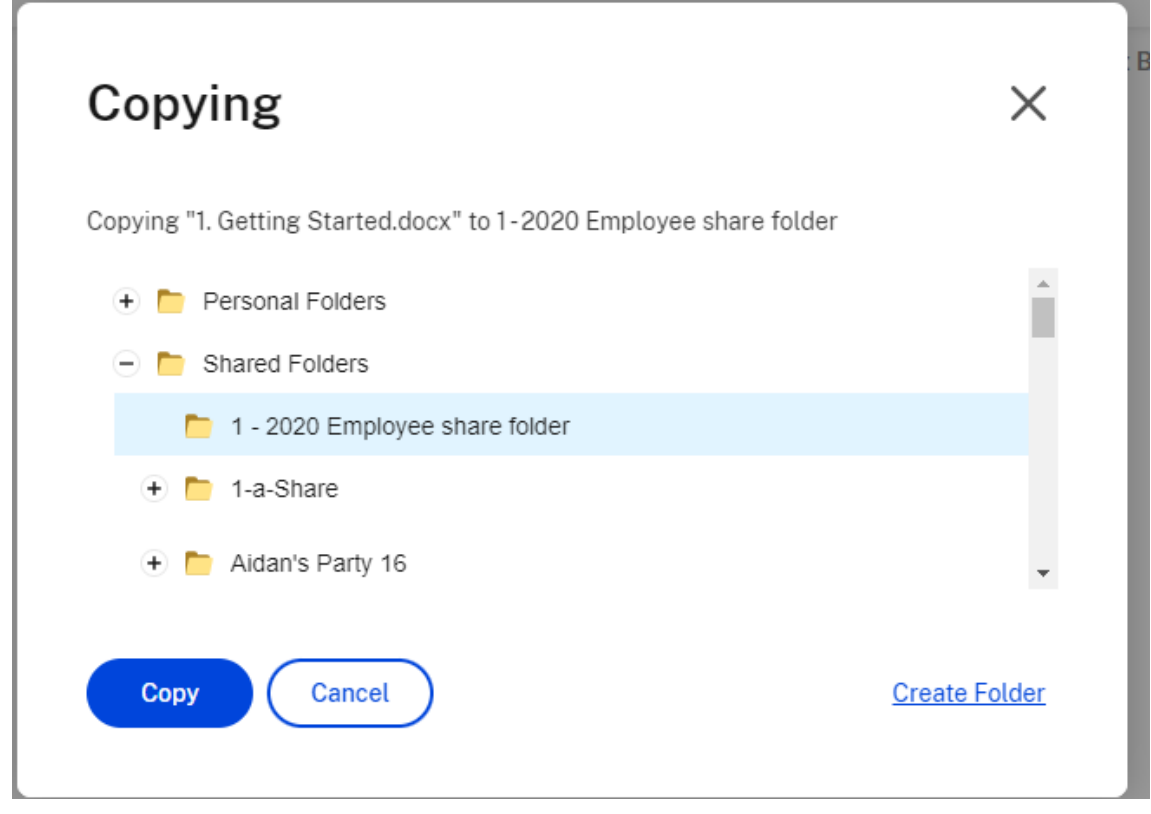

#### 4. 选择复制。

文件将复制到您选择的位置。

<span id="page-17-0"></span>创建客户

July 25, 2023

创建对共享文件夹具有有限访问权限的外部客户。

创建外部(客户端)用户的要求

- 员工用户。
- 管理客户用户权限。
- 更改外部(客户端)电子邮件地址或从系统中删除外部(客户端)用户都需要管理员工用户权限。

要创建外部客户端用户,请在 ShareFile 中导航到用户 **>** 管理用户主页或浏览客户端。使用创建客户端按钮开始创建用 户。

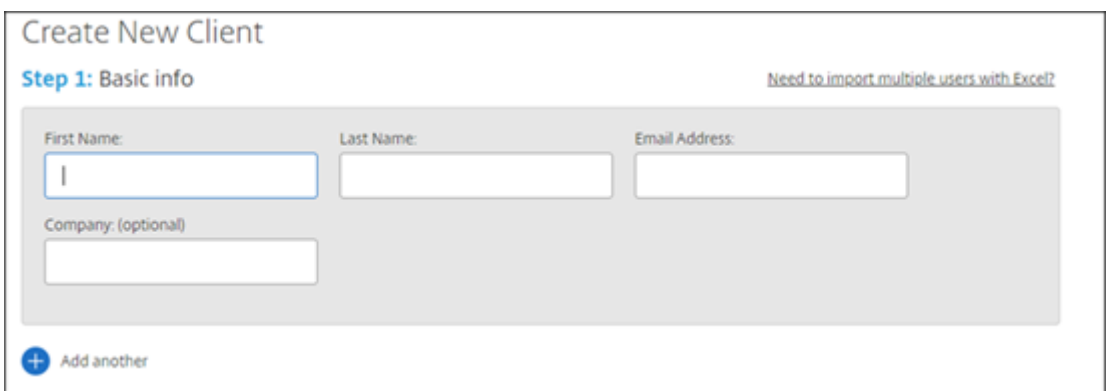

输入用户的电子邮件地址、名字、姓氏和公司。如果要添加更多用户,请单击 **Add another**(添加其他用户)。默认情 况下,新的外部(客户端)用户在首次登录 Citrix Workspace 时会提示其创建密码。

可以向用户分配文件夹,以及将该用户添加到通讯组中。您也可以将文件夹权限从现有用户复制到新用户。使用复制文 件夹访问权限选项仅复制文件夹权限,不复制帐户权限。

## Notify Users

Send a customized message to let the new users know they've been added to the account.

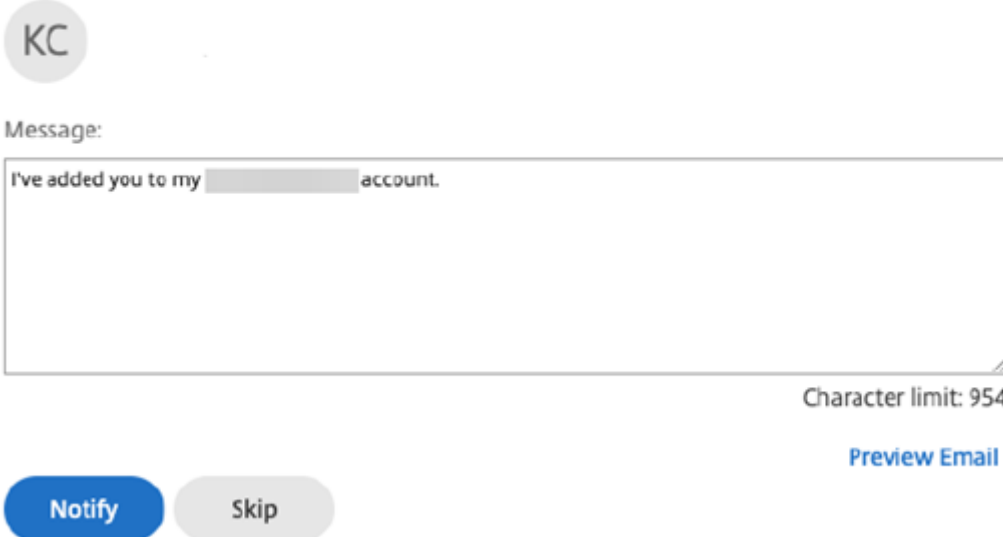

您可以向新用户发送欢迎电子邮件,也可以稍后发送。此电子邮件中包含用于激活其新帐户的链接。

<span id="page-18-0"></span>创建员工

July 25, 2023

员工用户通常是贵公司的内部用户。员工用户被授予对您的帐户的多种权限和访问权限。创建员工用户会消耗员工许可 证。

创建员工用户的要求

- 管理员工用户权限。
- 员工用户只能授予或撤消自己被授予的权限。
- 只有帐户管理员才能从系统中删除用户。
- 一个电子邮件地址一次只能与一个用户关联。您不能为多个用户使用同一个电子邮件地址。

要创建员工,请转到 ShareFile 控制板中的用户 **>** 管理用户主页。使用 **Create Employee**(创建员工)按钮开始创 建用户。

键入用户的姓名、电子邮件地址和公司信息。也可以自定义其密码。根据您的帐户类型,您可以自定义用户的个人带宽 限制。

您可以自定义新员工的用户访问权限和文件设置。根据您的帐户或计划以及您自己的权限,某些权限可能不可见或不可 用。用户访问权限设置是典型的访问权限和基于功能的权限,可用于管理员工对帐户的访问权限和能力。

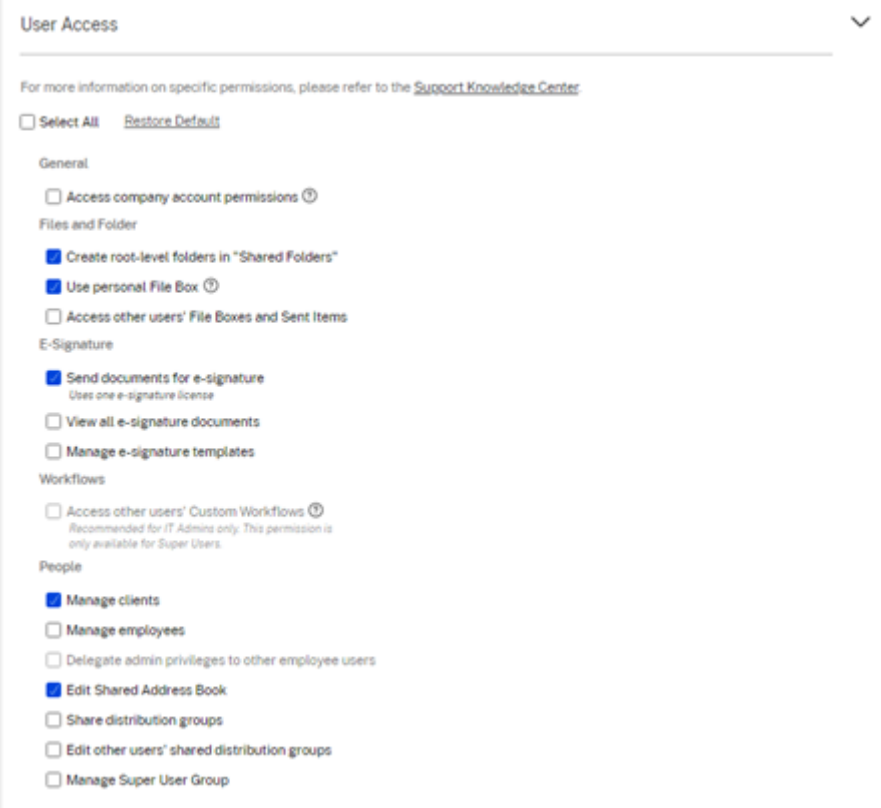

可以向用户分配文件夹,以及将该用户添加到通讯组中。还可以自定义用户对您的帐户中的各种文件夹的权限。要授予 用户访问某个文件夹的权限,请选中该文件夹名称旁边的复选框。

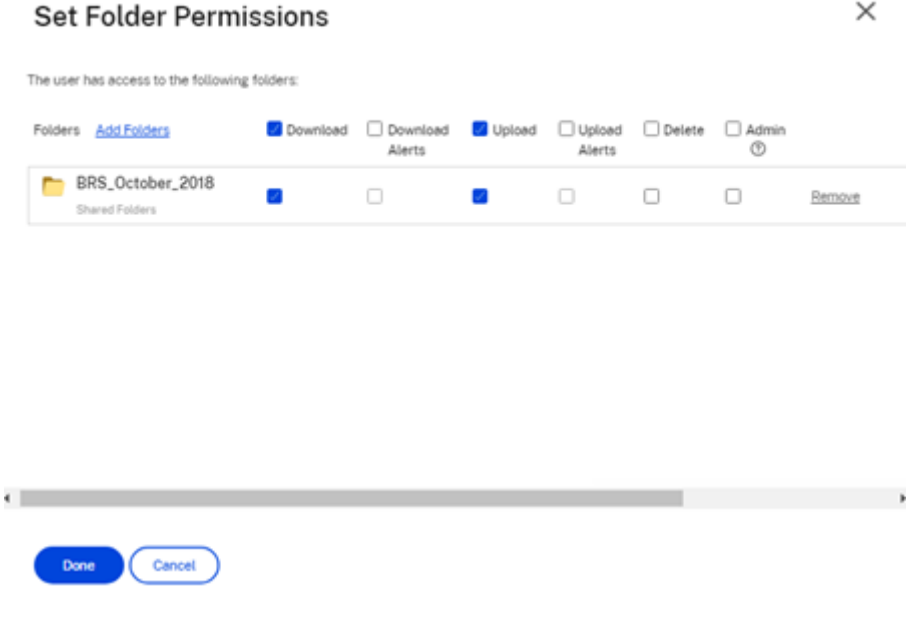

可以向新用户发送欢迎电子邮件,也可以选择稍后再发送。此电子邮件中包含用于激活其新帐户的链接。

#### 重新发送欢迎电子邮件或员工激活链接

添加用户时,会向其提供激活链接(通过电子邮件或创建者生成和发送的链接)。如果新创建的用户在 30 天内未访问该 激活链接,则必须发送新的激活链接。重新发送激活链接时,先前的激活链接将停用。

重新发送包含激活链接的欢迎电子邮件

- 1. 在 ShareFile 中,转到用户 **>** 重新发送欢迎电子邮件。
- 2. 输入用户的电子邮件地址或姓名以将其添加到"收件人"字段,或者从通讯簿中进行选择。
- 3. 根据需要自定义您的电子邮件。
- 4. 单击发送。

#### 使用 **SAML** 的帐户

如果您在帐户中配置了 SAML SSO 提供程序,并且创建了没有任何管理员权限的员工用户,用户在激活电子邮件中不 会看到或提示该用户更改密码。相反,该用户应使用其 SAML 证书登录。

严格的员工许可和公司电子邮件地址

默认情况下,您不能使用与贵公司相同的电子邮件后缀创建客户用户。此选项旨在防止帐户规避员工许可要求。

当用户尝试使用员工公司电子邮件创建客户用户时,系统会提示该用户向该帐户的管理员发送请求,将该用户创建为员 工。

管理员会收到一封电子邮件通知,允许其查看和批准用户创建请求。

#### 管理员工权限

ShareFile 权限旨在让您精细控制您的帐户和用户的权限。

#### 修改权限的要求

- 将管理员权限委派给其他员工用户权限或管理员工用户权限。
- 员工用户只能授予或编辑自己被授予的权限。

#### 如何管理权限

- 1. 在 ShareFile 中,转到用户 **>** 管理用户主页。
- 2. 浏览或搜索您的用户。选择用户或右侧的管理图标以打开用户个人资料。
- 3. 根据需要更改权限,然后单击保存。

#### 默认员工权限

创建员工时,默认情况下会向其授予以下权限。您可以在创建用户的过程中更改这些设置。

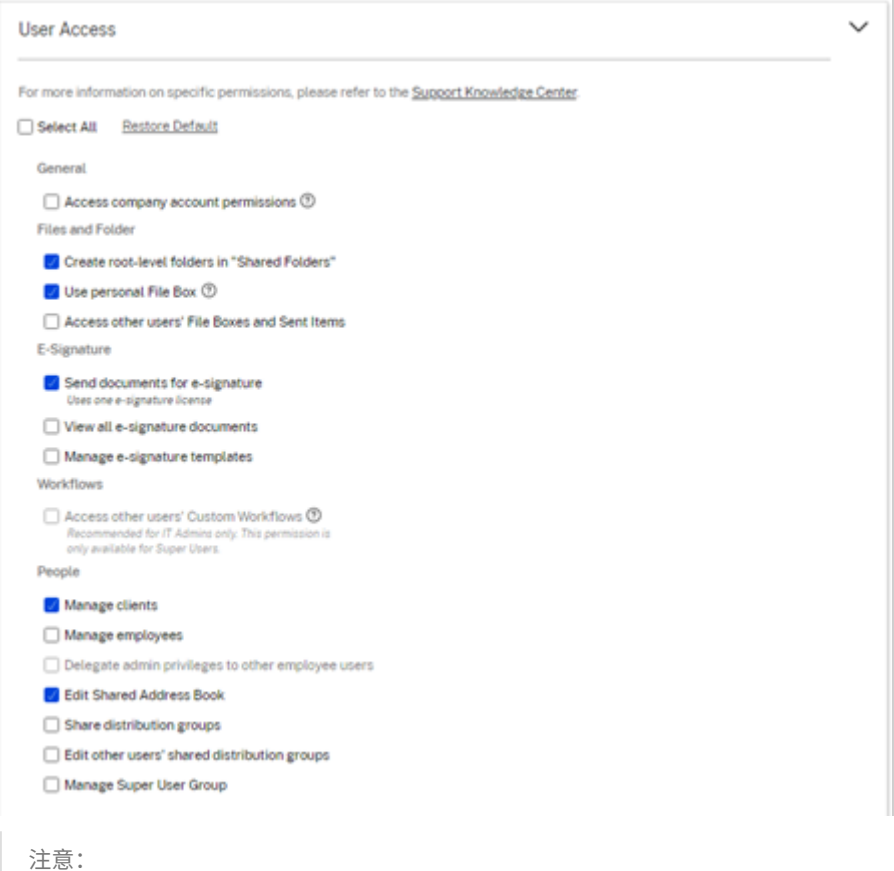

灰色设置表示创建用户无权访问或不允许向他人授予的权限,因此他们无法将该权限授予其他用户。

#### <span id="page-21-0"></span>创建文件夹

July 25, 2023

以下信息提供了在 ShareFile 中创建和管理文件夹所需的步骤。

- 1. 导航到您的 ShareFile 帐户中的个人文件夹或共享文件夹。
- 2. 将光标悬停在蓝色加号上,然后选择创建文件夹。

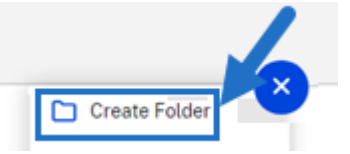

#### 3. 键入文件夹名称和详细信息。

备注:

- Citrix Files 不允许您在帐户的根目录或同一个父文件夹中使用重复的文件夹名称。
- 如果您想允许其他用户以特定权限访问此文件夹,请单击将用户添加到文件夹复选框。如果您不想在 此时添加用户,或者计划在以后添加用户,请不要选中此复选框。
- 4. 选择创建文件夹。

要创建子文件夹,请重复执行上述步骤。

<span id="page-22-0"></span>删除文件

July 25, 2023

以下步骤说明了如何在 ShareFile 中删除文件。

1. 选择要删除的文件。

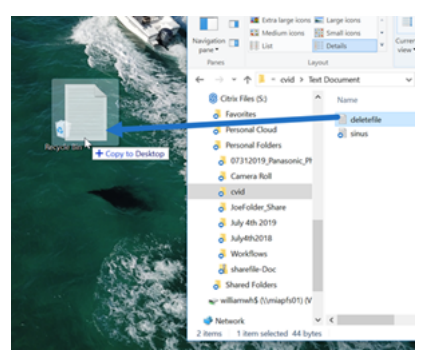

- 2. 选择删除。
- 3. 选择继续以确认您要删除该文件。

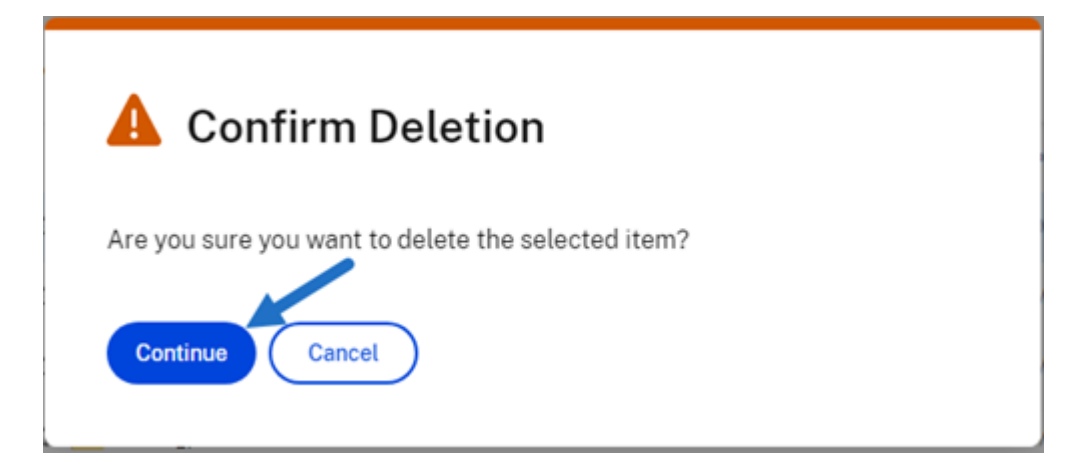

文件将被删除。

<span id="page-23-0"></span>下载和查看文件

July 25, 2023

以下步骤说明了创建文件夹后如何使用 ShareFile 下载和查看文件。

- 1. 在 ShareFile Web 应用程序中,选择要下载的文件。
- 2. 选择下载。

#### citrix | ShareFile > Dashboard Items in this Folder Po People on this Folder **Folders** ┐ **可** Delete Download رابعی Share ത **Personal Folders** □ Name 4 **Shared Folders** ੇਜ਼  $\hat{X}$  = 2126webappplatform.txt П Favorites CC EOS KB article\_DRAFT.docx Box п ❖ **Stage Dropbox** П Screen Shot 2020-09-15 at 12.28.53 PM.png File Box Screen Shot 2020-09-15 at 12.29.39 PM.png □ ₹7 Recycle Bin 12 232.40 PM.png  $\Box$ Workflows  $\mathcal{P}$ □ ☆ <mark>▲</mark> Screen Shot 2020-09-15 at 12.34.20 PM.png 12 **A** Screen Shot 2020-09-16 at 9.42.53 AM.png □ B Signatures Screen Shot 2020-09-29 at 1.05.09 PM.png □  $\mathcal{P}$ ₹ Inbox topload.png ☆ People  $\mathcal{E}$

3. 导航到您的下载文件夹以查看和访问该文件。

#### 编辑文件

#### <span id="page-24-0"></span>July 25, 2023

#### 以下步骤说明了如何使用 ShareFile 打开和编辑文件。

提示:

在 Microsoft 365 中使用可编辑共享。有关详细信息,请参阅在 ShareFile 中共同编辑。

- 1. 从您的 ShareFile 文件夹导航到要编辑的文件。
- 2. 选择下载。该文件将本地下载到您的设备。
- 3. 使用相应的应用程序编辑文件。
- 4. 完成编辑后,从应用程序菜单中选择保存。
- 5. 将编辑后的文件上载到您的 ShareFile 帐户。

<span id="page-25-0"></span>文件版本控制

July 25, 2023

文件版本控制允许您保留和下载单个文件的多个版本。具有相同文件名和类型的文件将自动另存为最新版本。

文件版本控制可确保在更新或编辑之间不会丢失所做的更改。任何拥有文件夹下载权限的用户都可以查看给定文件的可 用文件版本。

上载文件的新版本

启用文件版本控制后,上载具有相同文件名的文件类型将显示为最新版本。

当用户下载具有多个版本的文件时,将下载最新版本。要访问文件的早期版本,请单击蓝色的版本控制图标。

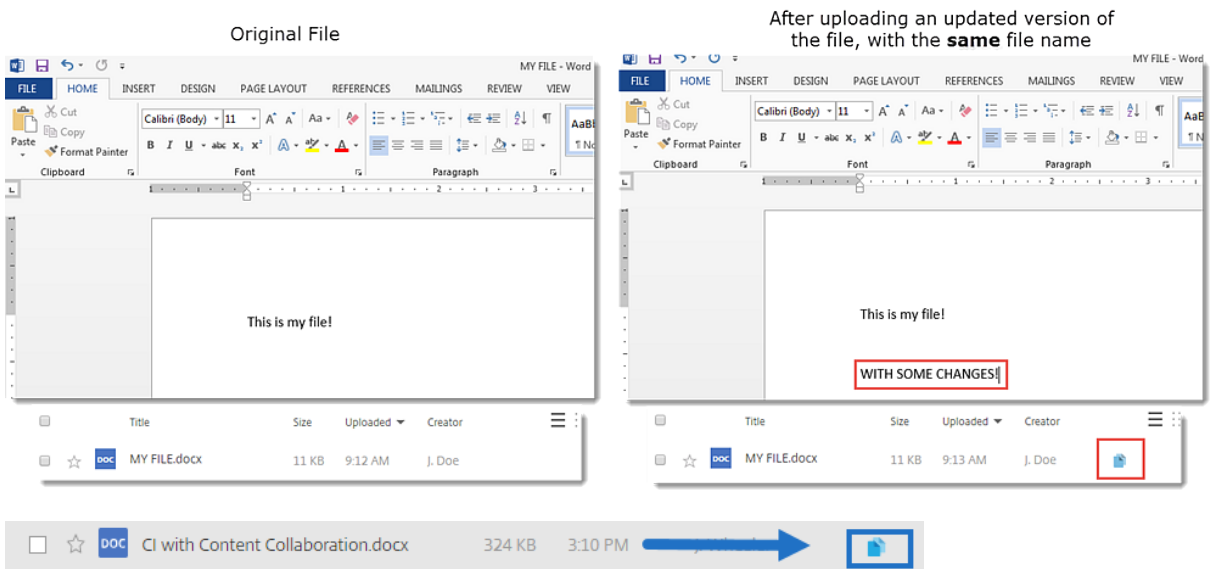

#### 访问版本

该图标指示具有多个版本的文件。单击该图标可查看文件的早期版本。您可以根据需要下载或删除。

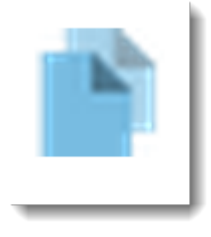

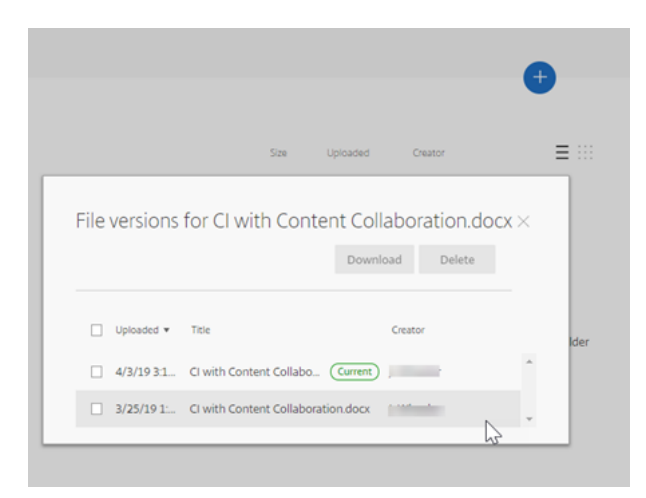

#### 版本数

默认情况下,文件版本控制会保存不限数量的文件版本,允许您查看整个历史记录。您可以配置帐户范围的默认设置, 以及逐个文件夹管理版本数。

#### 帐户默认设置

帐户的管理员用户可以通过导航到高级首选项 > 文件设置 > 版本控制来自定义帐户范围的默认设置。

#### 个人文件夹

要查看高级文件夹设置,请访问"文件夹名称"旁边的更多选项菜单。

注意:

在文件夹级别启用或禁用文件版本控制需要对该文件夹具有管理员权限。

在文件夹选项屏幕上,使用版本数上限下拉菜单选择可以保存的版本数。可以选择自定义以输入其他值。

可以选择将相同的设置应用到一个文件夹的所有子文件夹。完成后,选择保存。

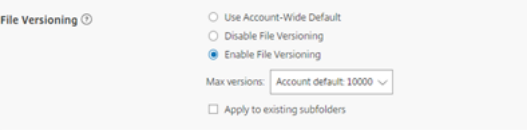

#### 常见问题解答

如果我在禁用了文件版本控制时上载文件的另一个版本会怎样**?**

禁用了版本控制时,上载文件名完全相同的新版本会覆盖当前文件。

注意:

相似的文件名被视为新实体。

#### 如果我对文件夹禁用了文件版本控制会发生什么**?**

您的文件的早期版本不会被删除。您的文件的最新版本显示在您的文件夹中。

上载文件的新版本会覆盖最新的文件版本。旧版本"堆叠"在最新版本的文件下方。

<span id="page-27-0"></span>向用户提供对文件夹的访问权限

July 25, 2023

您也可以从将用户添加到文件夹菜单中创建新用户。如果您将个人添加到当前不是您的帐户成员的文件夹,则会创建客 户用户。

- 1. 单击要授予新用户访问权限的文件夹的名称。
- 2. 访问此文件夹中的用户选项卡或文件夹访问菜单。
- 3. 单击将用户添加到文件夹按钮。
- 4. 单击创建新用户,将有权访问此特定文件夹的客户用户添加到您的帐户。
- 5. 用户的电子邮件地址、名字和姓氏为必填项。该用户是作为客户用户创建的,并添加到左侧窗格中的用户列表中。
- 6. 选中右下角的通知已添加的用户选项。
- 7. 保存更改。然后,您的用户会收到一封电子邮件通知,告知其已被添加到该文件夹,必须激活其帐户。

<span id="page-27-1"></span>移动文件

July 25, 2023

以下步骤说明了如何在 ShareFile 帐户中移动文件。

1. 选择要移动的文件。

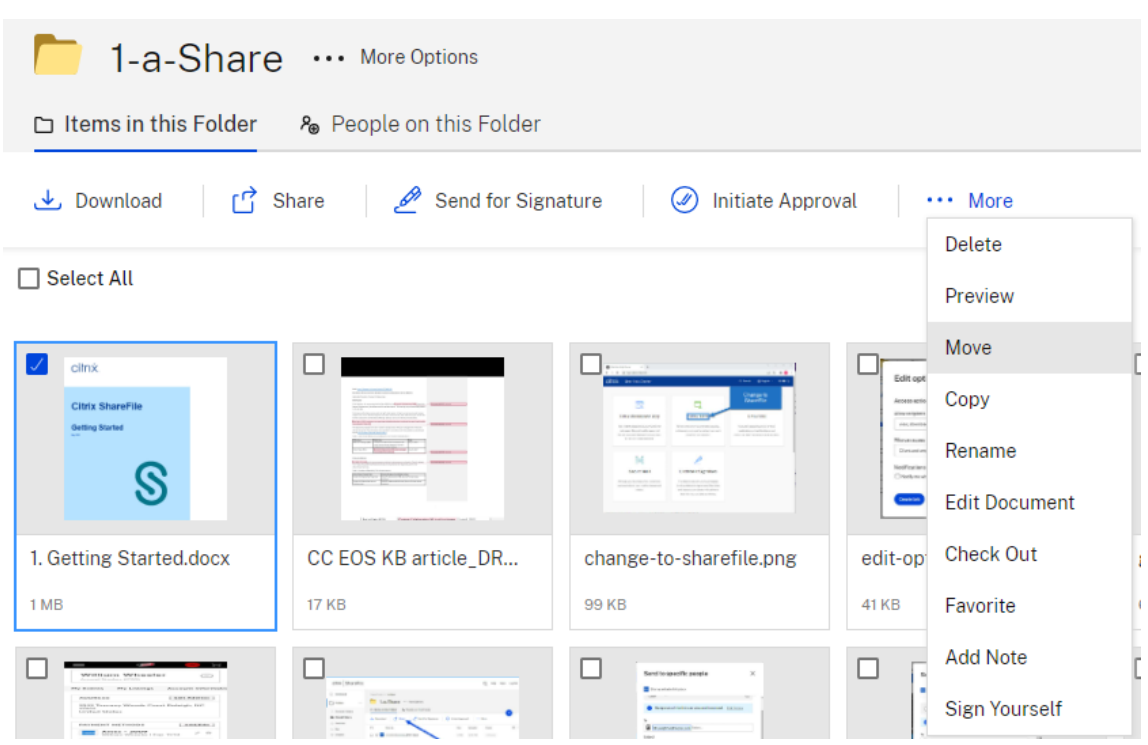

- 2. 选择移动。
- 3. 选择要移动到的文件夹。

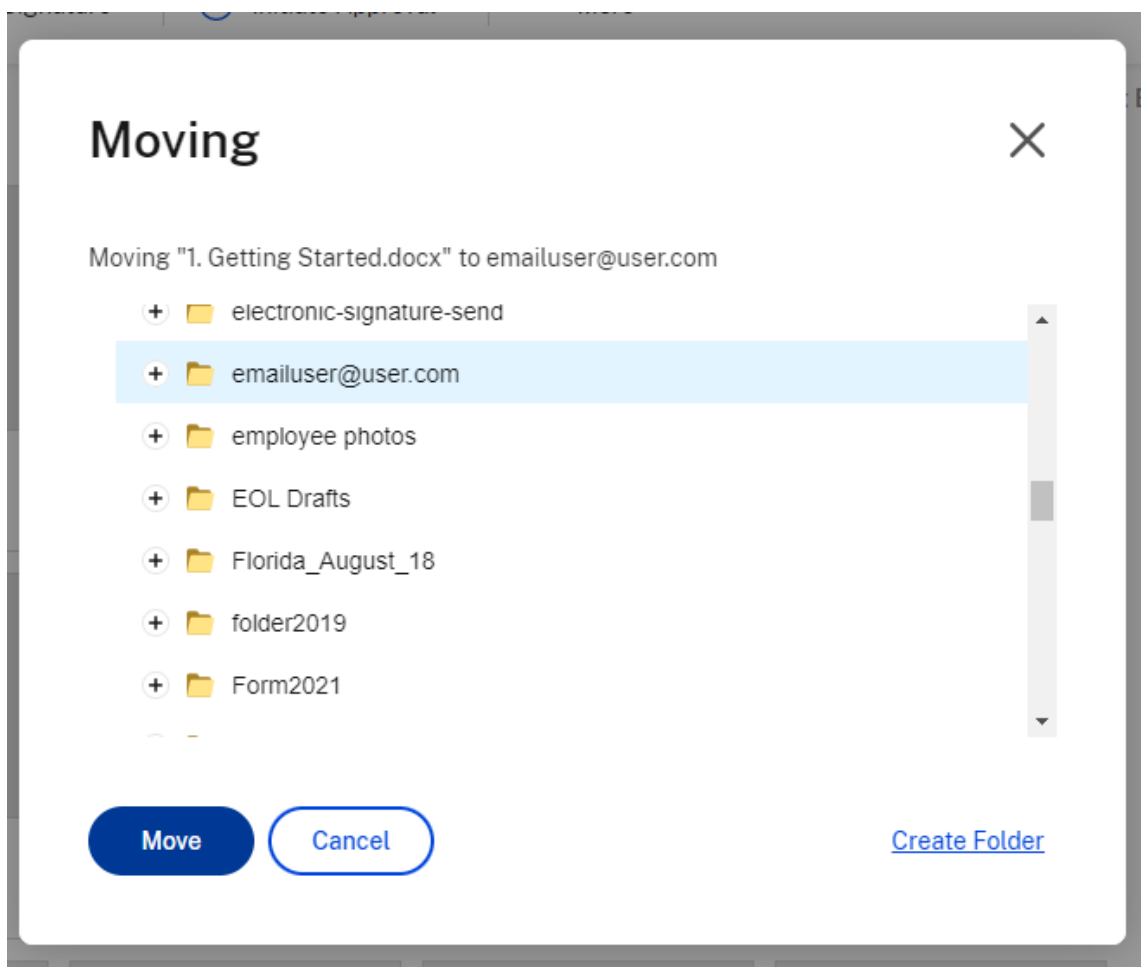

4. 选择移动。

文件将移至您选择的位置。

<span id="page-29-0"></span>个人设置

July 25, 2023

员工用户可以在登录帐户时编辑其个人设置。以下信息提供了个人设置中的每个部分的详细信息。

编辑个人资料

可以在编辑配置文件下更改以下项目:

- 姓名和公司详细信息
- 个人资料图片
- 更改密码
- 编辑电子邮件地址,包括添加备用电子邮件
- 日期时间

#### 个人安全

用户可以更改其安全问题并编辑其信息以进行双重验证。有关设置双重验证的详细信息,请参阅安全性。

#### 我的连接器

用户可以连接到其他云服务以允许访问这些文件。

注意:

帐户管理员控制哪些连接器可供用户使用。

#### 高级连接

ShareFile 与包括 WS‑FTP 或 FileZilla 在内的 FTP 客户端兼容。也可以使用 WebDAV 客户端连接到您的 ShareFile 帐户。有关详细信息,请参阅高级连接。

#### 我的应用程序和设备

用户可以控制用于访问其 ShareFile 帐户的设备。有关详细信息,请参阅我的应用程序和设备。

预览文件

<span id="page-30-0"></span>July 25, 2023

以下步骤说明了如何在 ShareFile 中打开和预览文件。

- 1. 导航到要打开的文件所在的文件夹。
- 2. 选择预览。

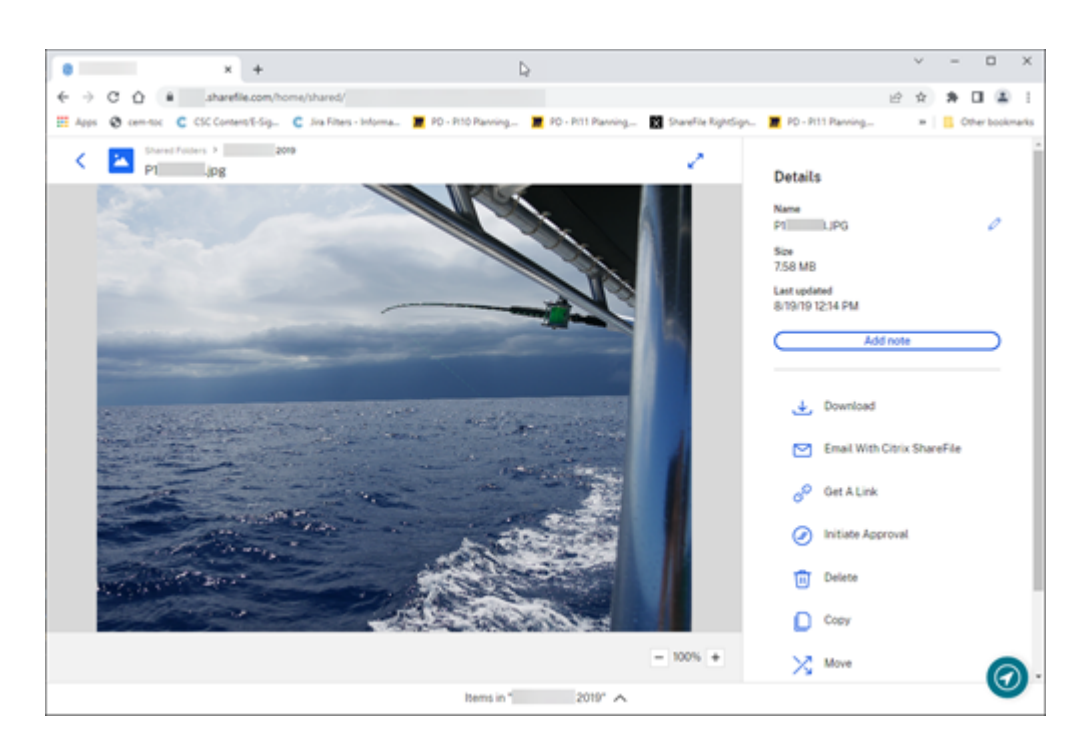

ShareFile 内容查看器窗口将打开,允许您在下载之前查看文件。

#### 受支持的文件类型

- BMP
- GIF(视文件大小而定,相当大的动画 GIF 可能无法正确显示)
- JPG
- JPEG
- PNG
- TIF(只有第一页可供预览)
- TIFF(只有第一页可供预览)
- PSD
- CRW
- DNG
- NEF(可能无法保留原始图像的白平衡)

有关 Microsoft 365 文件类型的信息,请参阅在 Microsoft 365 中使用的 ShareFile 可编辑共享。

重命名文件

<span id="page-31-0"></span>July 25, 2023

以下步骤说明了如何在 ShareFile 中重命名文件。

1. 选择要重命名的文件。

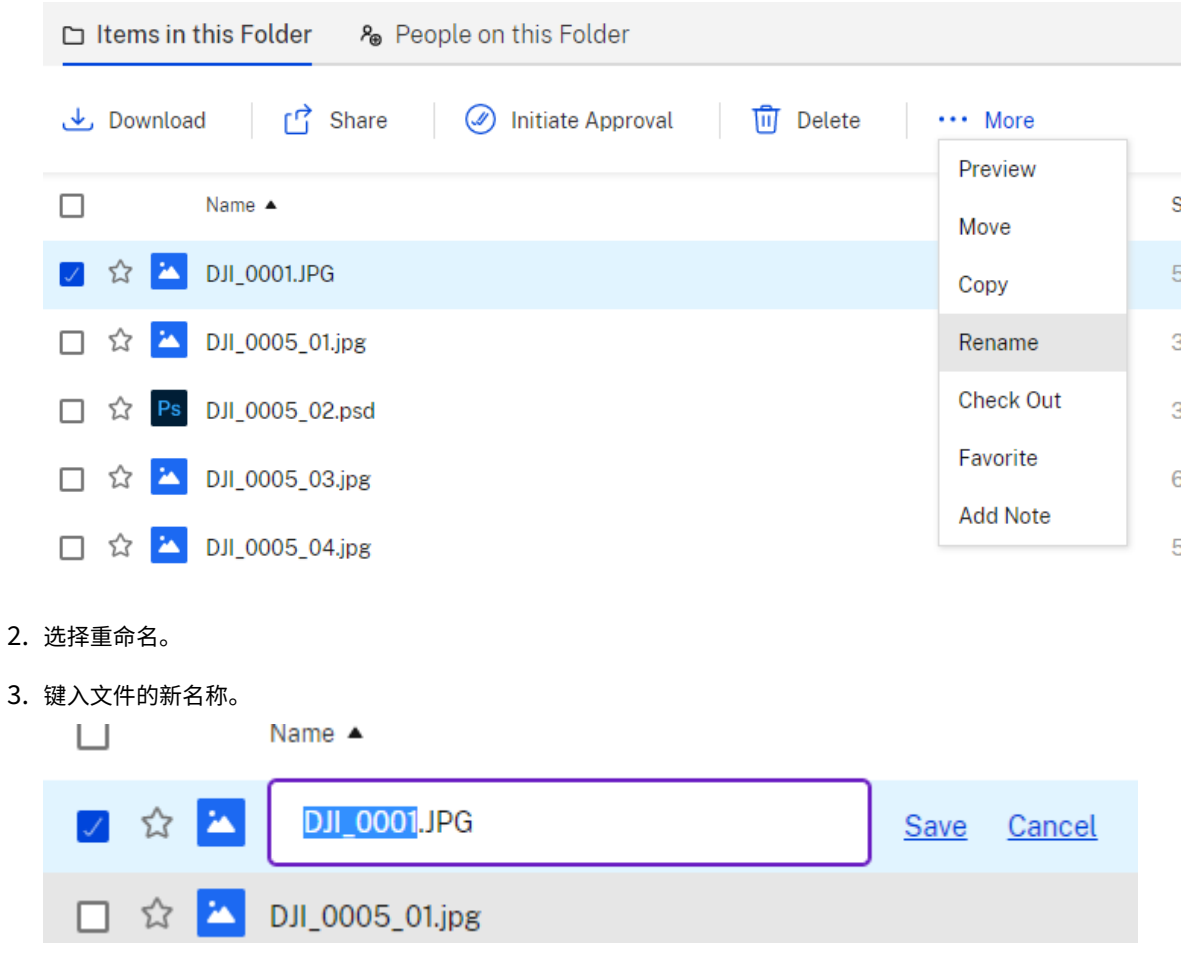

4. 选择保存。

文件已重命名。

<span id="page-32-0"></span>创建报告

July 25, 2023

以下信息提供了使用 ShareFile 报告所需的步骤。

#### 创建报告

完成以下步骤以创建 ShareFile 报告:

1. 打开您的 ShareFile 帐户。

- 2. 在 ShareFile 控制板中,导航到设置 > 管理 > 公司帐户信息 > 报告。
- 3. 选择创建报告。
- 4. 选择要运行的报告类型,然后单击下一步。

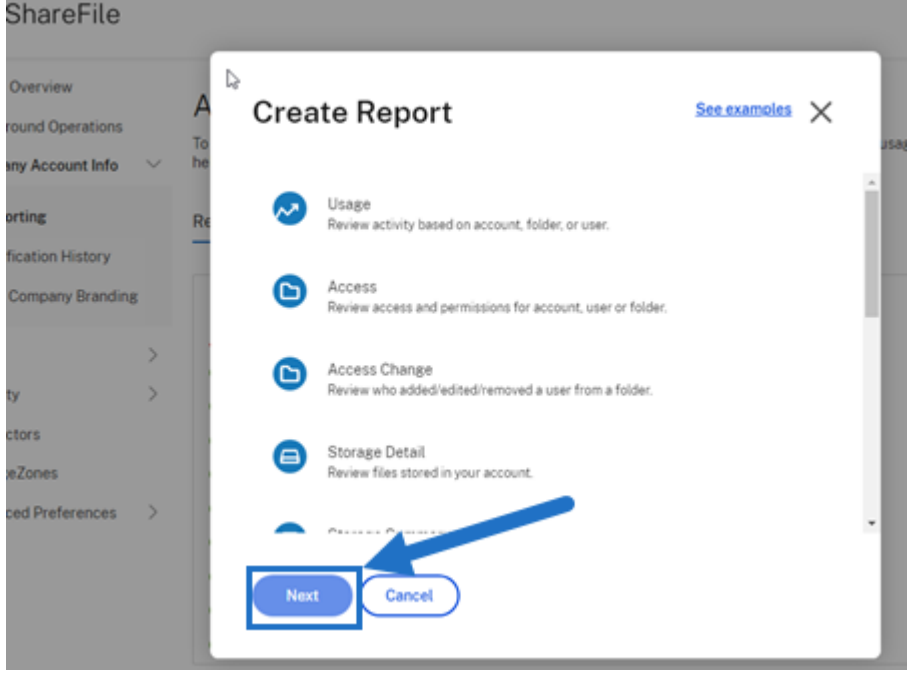

5. 根据需要填写详细信息,然后单击创建。报告可以作为 Excel 或 CSV 文件生成。

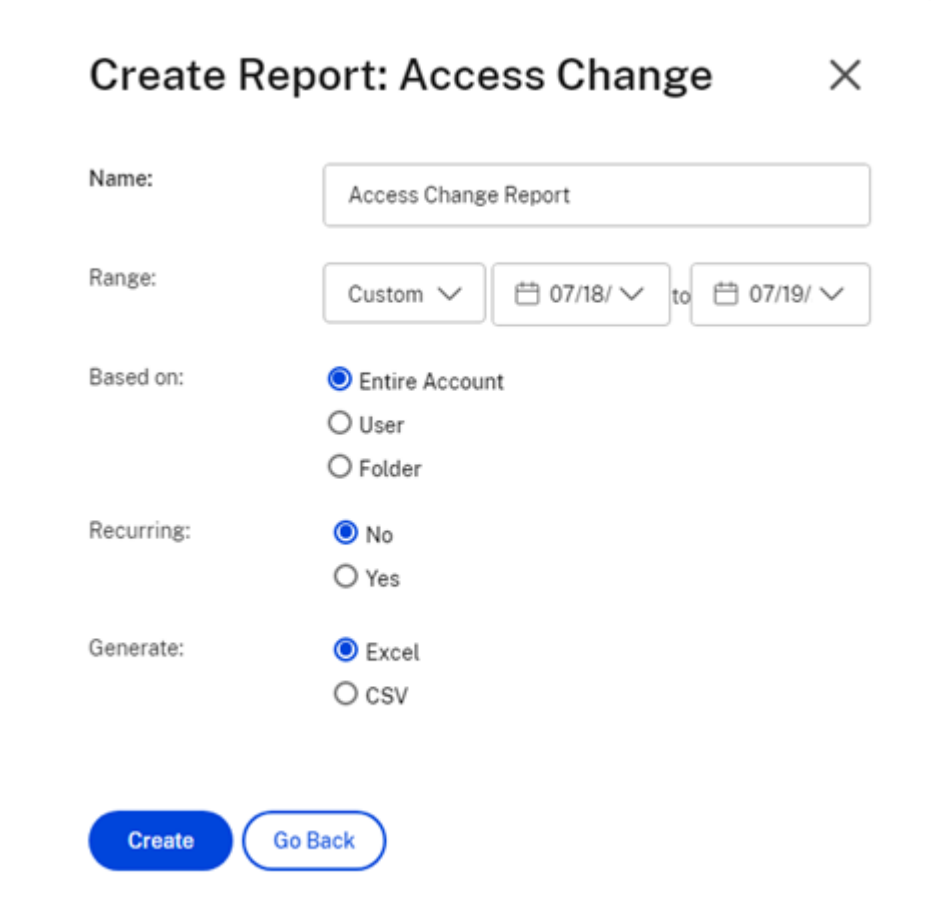

#### 定期循环报告

要创建定期循环报告,请按照前面的几个步骤到步骤 3 进行操作。然后,选择"定期循环"为是,根据需要填写其他详 细信息,然后单击下一步。

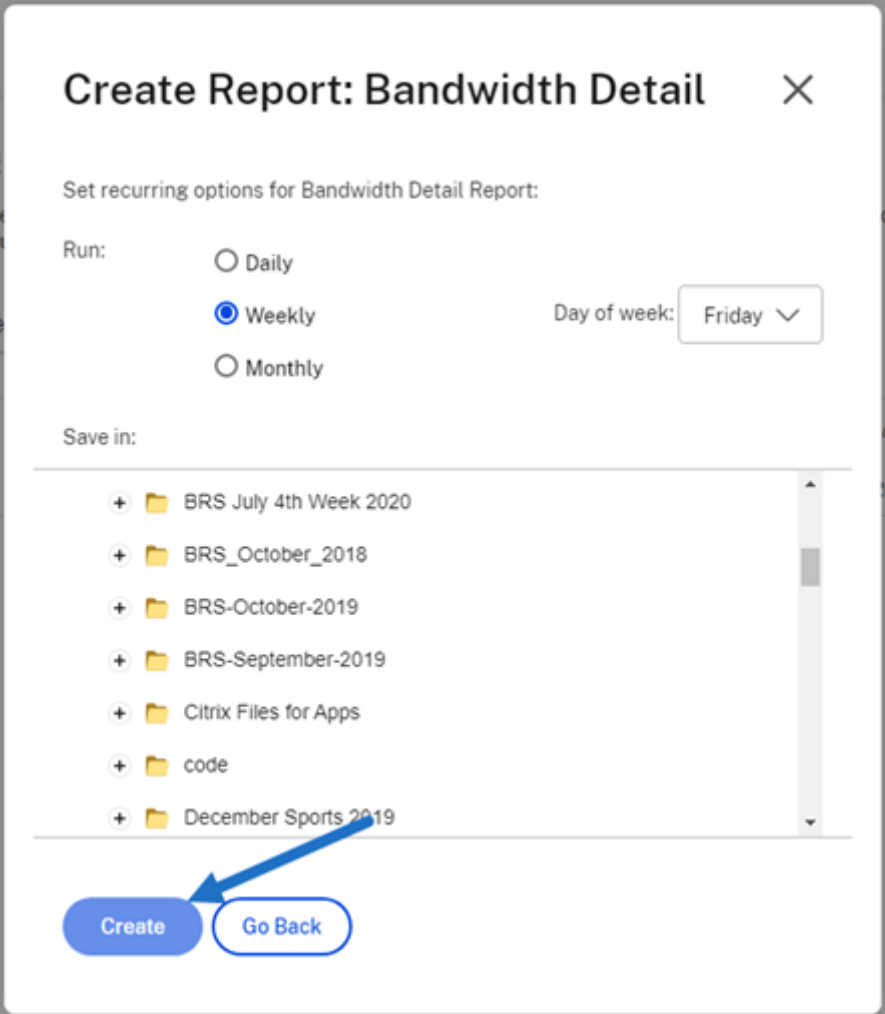

根据需要选择每日、每周或每月。选择要在帐户中保存定期循环报告的文件夹,然后单击创建。 请勿从系统中删除目标文件夹。如果删除,将来的定期循环报告可能会失败。

#### 报告待处理

请留出时间来处理和完成您的报告。根据报告的时间量和最终大小,完成报告所需的时间可能会有所差别。

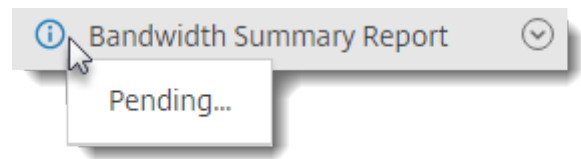

#### 查看完成的报告

您可以随时查看、下载、移动或删除报告,方法是返回报告菜单并访问"报告"标题右侧的列表。

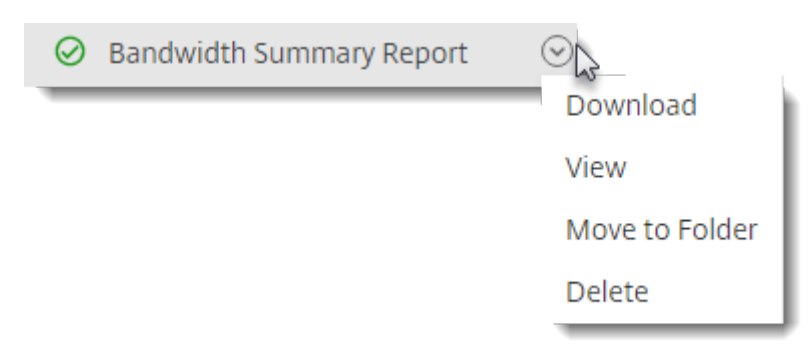

注意:

报告支持的最长期限为 90 天。Citrix 建议最多使用 30 天。

#### 报告类型

#### 使用情况

查看基于帐户、文件夹或用户的活动,包括以下项目:登录、登录失败、下载/查看、上载、创建文件夹、签入/签出、移 动、恢复、创建笔记、编辑、创建 URL、删除、DLP 扫描(正常)、DLP 扫描(已拒绝)和 DLP 共享。如果在创建报告 时未选中活动名称,则不会返回该活动名称的数据。

访问

查看对文件夹的访问权限和权限。此报告可以在帐户级别、针对特定用户或特定文件夹运行。

#### 访问权限变更

查看在文件夹中添加、编辑或删除用户的时间。此报告可以在帐户级别、针对特定用户或特定文件夹运行。此报告只能 在日期范围不超过 90 天的情况下运行。

#### 存储详细信息

查看您的帐户中存储的文件。

#### 存储摘要

查看帐户或个人用户的数据。由于本报告的范围,它只能每周定期运行一次。此报告中的指定用户代表项目所在文件夹 的所有者。

#### 共享

查看与帐户上的用户共享的文件相关的活动。这包括在其他 Citrix Files 应用程序中创建的所有共享消息。此报告可以 在帐户级别运行,也可以针对特定用户运行。此报告只能在日期范围不超过 90 天的情况下运行。

#### 请求

查看与帐户中用户发送的文件请求相关的活动。这包括在其他 Citrix Files 应用程序中创建的任何请求消息。此报告可 以在帐户级别运行,也可以针对特定用户运行。此报告只能在日期范围不超过 90 天的情况下运行。

#### 用户

查看您的帐户中的用户列表及其与通讯簿或用户策略等内容相关的状态。如果您的帐户没有或不使用与某些字段关联的 功能,这些字段将以空白形式返回。

#### 带宽详情

查看所有上载和下载内容,包括有关这些传输的详细信息。

#### 带宽摘要

查看所有上载和下载内容,包括有关这些传输的详细信息。

#### 消息

详细说明指定用户创建的所有消息和链接。

共享文件

July 25, 2023

以下步骤说明了如何使用 ShareFile 共享文件。

#### 获取共享链接

- 1. 在您的 ShareFile 帐户中导航到要共享的文件。
- 2. 选择要共享的一个或多个文件。

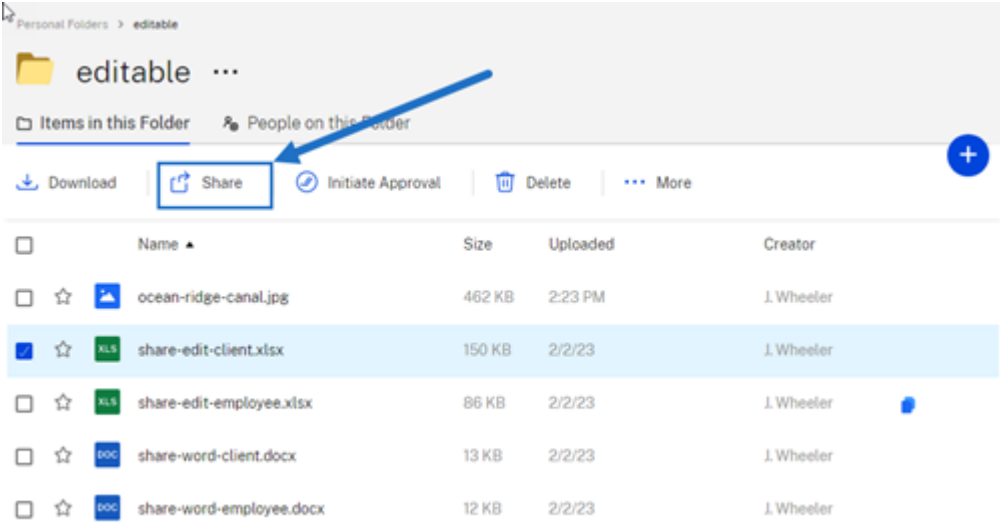

- 3. 从菜单中选择共享。
- 4. 在提供的选项下选择复制。

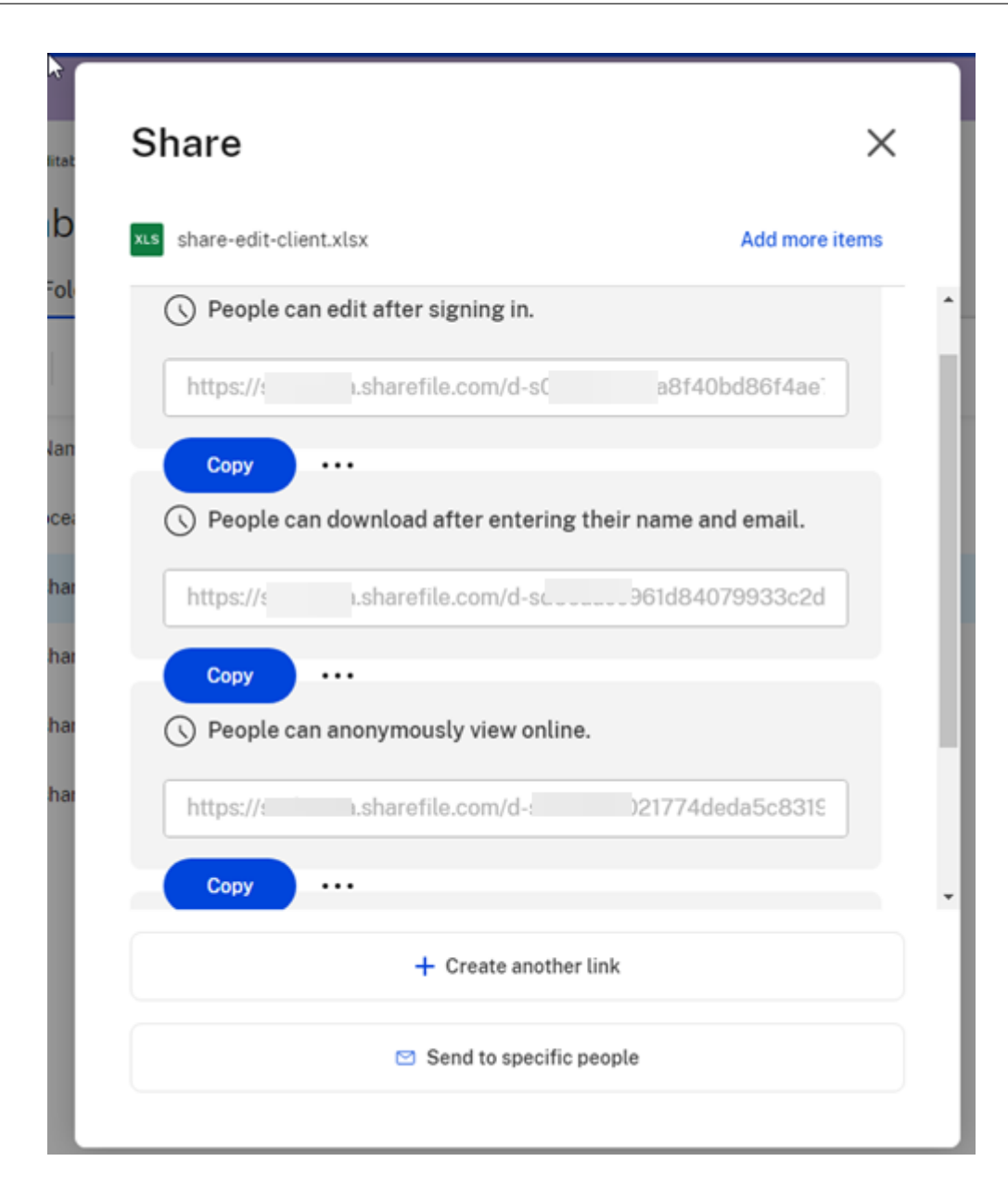

链接已复制到剪贴板消息会短暂显示。

5. 使用复制的链接通过您的电子邮件或其他通信应用程序进行共享。

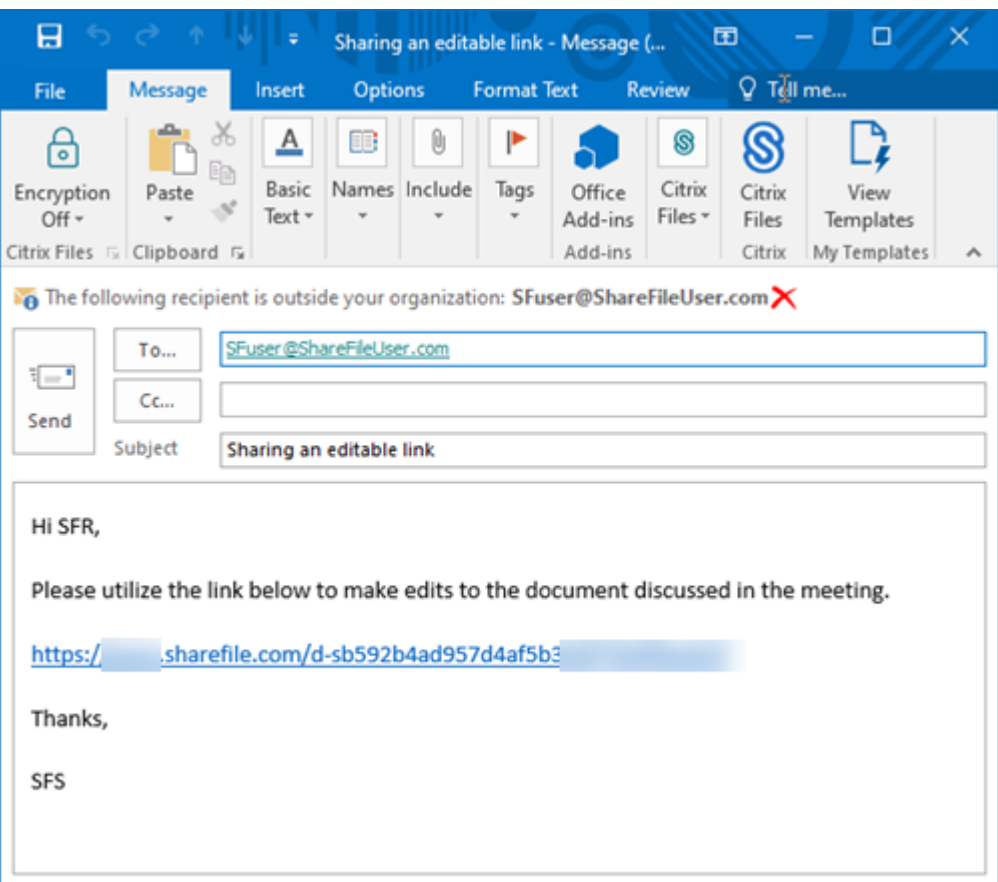

#### 发送给特定人员

当您想要使用 ShareFile 发送向特定人员发送共享消息时,请使用此选项。

- 1. 在您的 ShareFile 帐户中导航到要共享的文件。
- 2. 选择要共享的一个或多个文件。

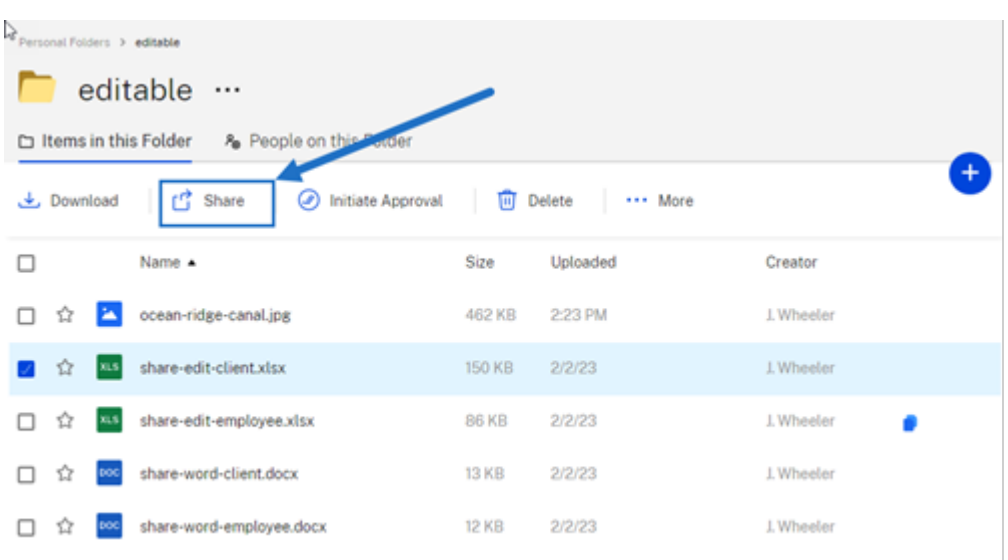

- 3. 从菜单中选择共享。
- 4. 在提供的选项下选择发送给特定人员。

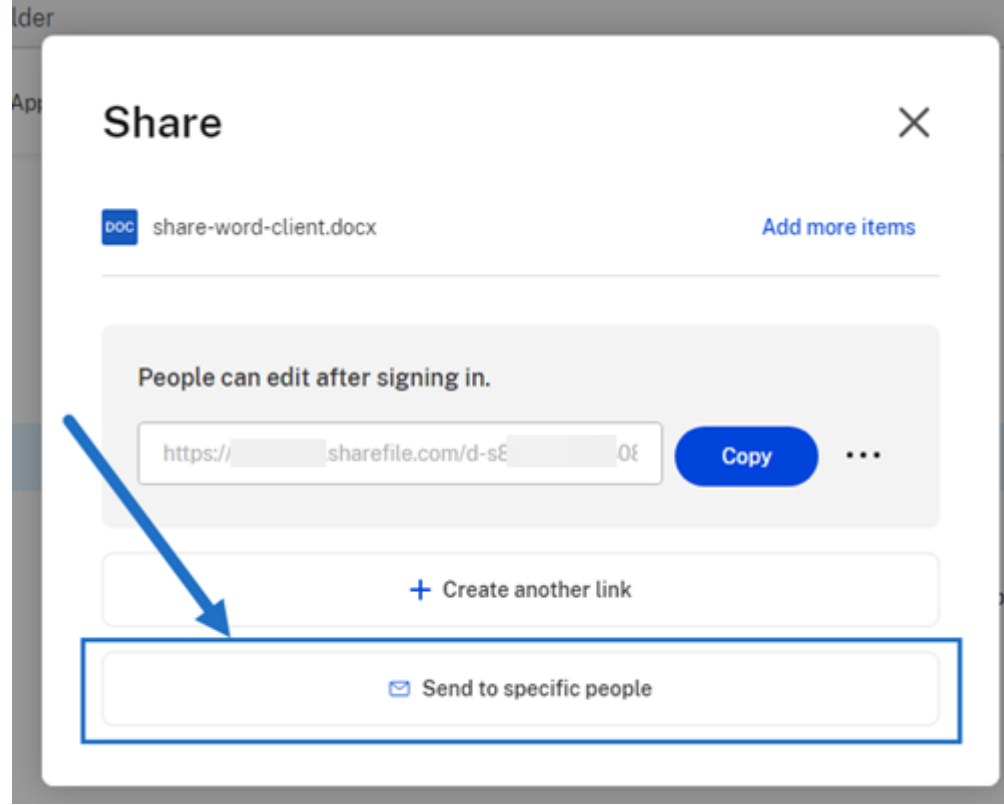

此时将显示发送给特定人员消息窗口。

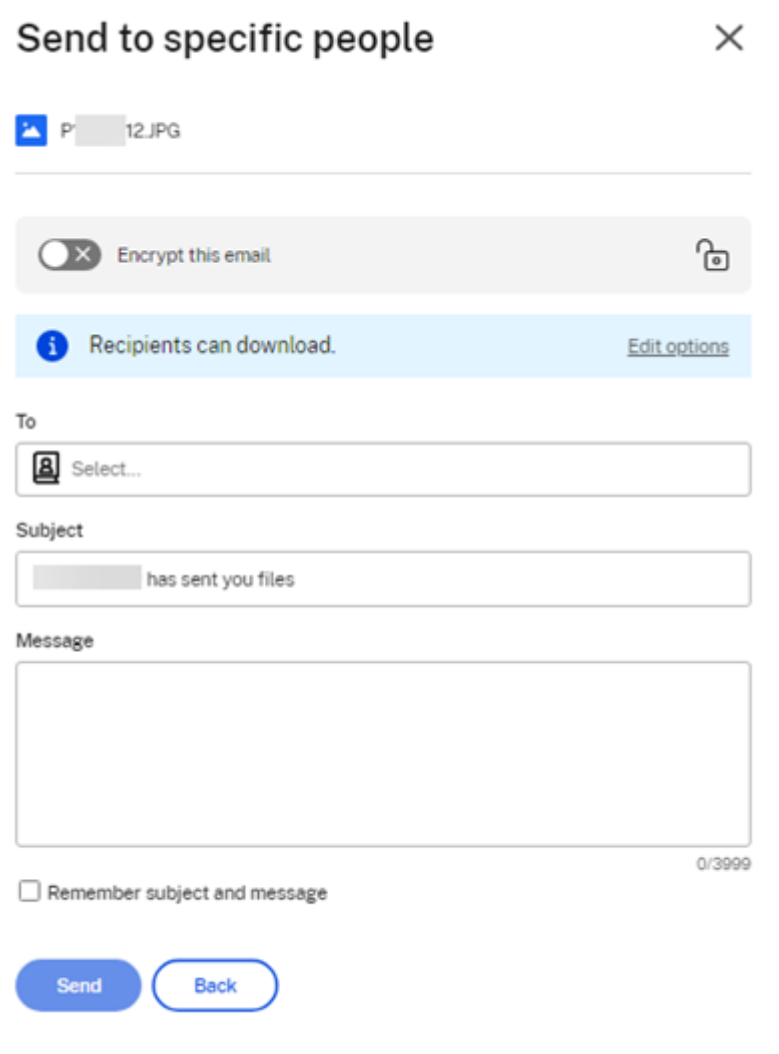

#### 5. 如果启用,您可以选择加密此电子邮件,这会在共享机密文件时提供额外的安全保护。

提示**:**

• 加密此电子邮件允许您使用行业标准的 AES 256 位加密对发送给您的收件人的邮件正文以及任何附 件进行加密。此功能还包括直接从 ShareFile Web 应用程序撰写和接收加密的电子邮件功能。

J.

• 加密此电子邮件在 ShareFile **Standard** 计划中不可用。

#### 6. 选择编辑选项可查看和设置以下选项:

- 访问选项:
	- **–** 允许收件人**:** ‑ 从各种选项中进行选择,包括查看、下载和编辑 **(**需要登录**)**。
	- **–** 访问权限过期时间 ‑ 从收件人的各种过期设置中进行选择。
	- **–** 要求收件人登录复选框。
- **–** 每位用户的下载次数 ‑ 必要时提供下载次数限制。
- **–** 始终链接到文件的最新版本复选框。
- 通知:
	- **–** 访问时通知我复选框。
	- **–** 向我发送此电子邮件的副本复选框。
- 7. 选择保存。
- 8. 在收件人文本框中键入收件人的电子邮件地址。
- 9. 尽管主题已预先填充,但您可以键入替换文本。
- 10. 如有必要,请键入消息。
- 11. 如果需要,请单击记住主题和消息复选框。
- 12. 单击发送。

共享已成功发送消息会短暂显示。

#### 链接选项

选择 ⋯可编辑链接的选项、替换链接或删除链接。

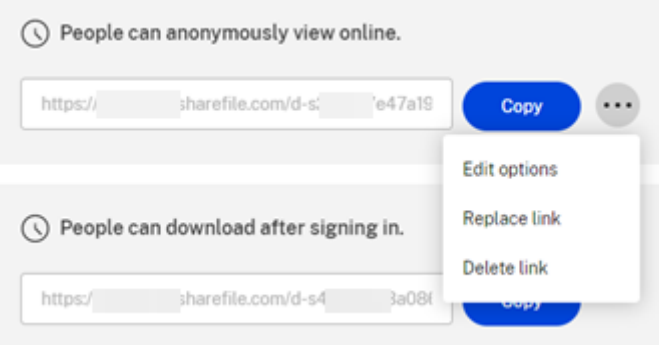

编辑选项

在编辑选项中,可以设置收件人访问权限和通知的参数。

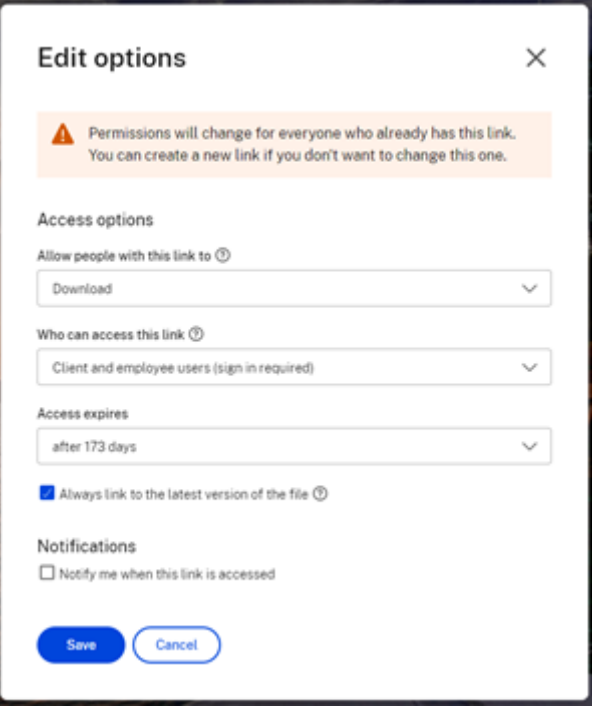

访问选项 在访问选项下,选择收件人的访问权限参数。

- 允许拥有此链接的人:
	- **–** 查看 ‑ 收件人只能在预览窗口中查看文件。
	- **–** 下载 ‑ 收件人可以下载文件。
	- **–** 编辑 **(**需要登录**)** ‑ 收件人可以编辑文件,但必须通过客户或员工登录凭据登录。有关共同编辑 Microsoft 365 共享文件的信息,请参阅在 ShareFile 中共同编辑。
- 谁可以访问此链接:
	- **–** 任何人 ‑ 收件人只能在预览窗[口中查看文件。](https://help-docs.citrix.com/zh-cn/sharefile/citrix-files-app/sharefile-web/co-editing)
	- **–** 任何人 (需要姓名和电子邮件) ‑ 收件人都可以下载文件。
	- **–** 客户和员工用户 (需要登录) ‑ 向收件人显示登录屏幕。收件人必须是帐户中的现有用户(员工或客户用户) 才能登录和查看内容。如果收件人不是帐户中的用户,则必须先为收件人创建用户帐户,之后他们才能访 问该文件。
	- **–** 员工用户 (需要登录) ‑ 将向收件人显示登录屏幕。收件人必须是帐户中的现有员工用户才能登录。如果收 件人不是帐户中的用户,则必须先为收件人创建用户帐户,之后他们才能访问该文件。
- 可以根据可用的预设调整查看访问权限过期。
- 默认情况下,始终链接到最新的文件版本处于选中状态。当前版本的文件将在链接中立即可用。

通知 此复选框的默认设置是为了让文件发送者在有人访问该文件时收到通知。如果您不想收到此通知,请取消选中该 复选框。

替换链接

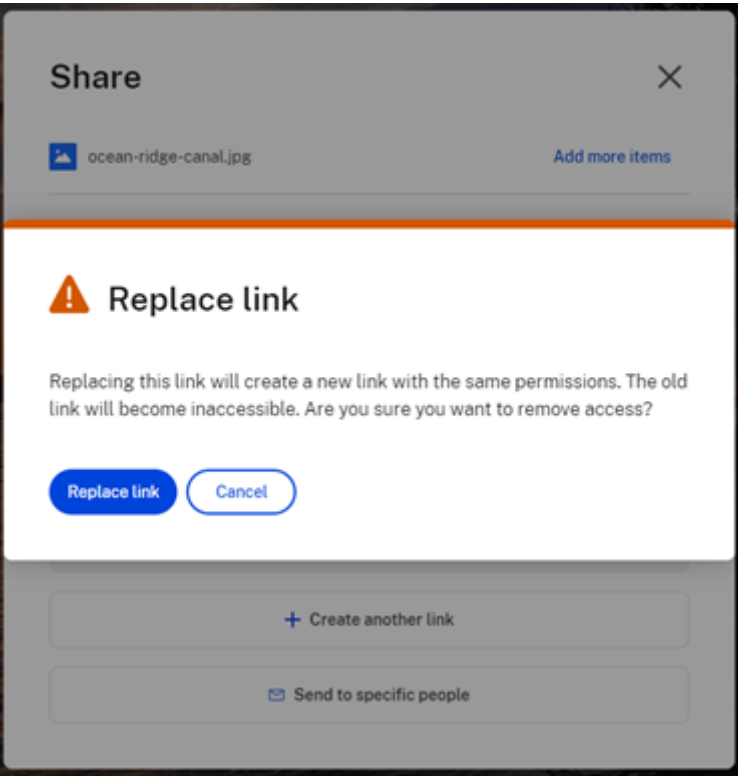

替换链接允许您创建具有相同权限的新链接。旧链接将变得不可访问。

#### 删除链接

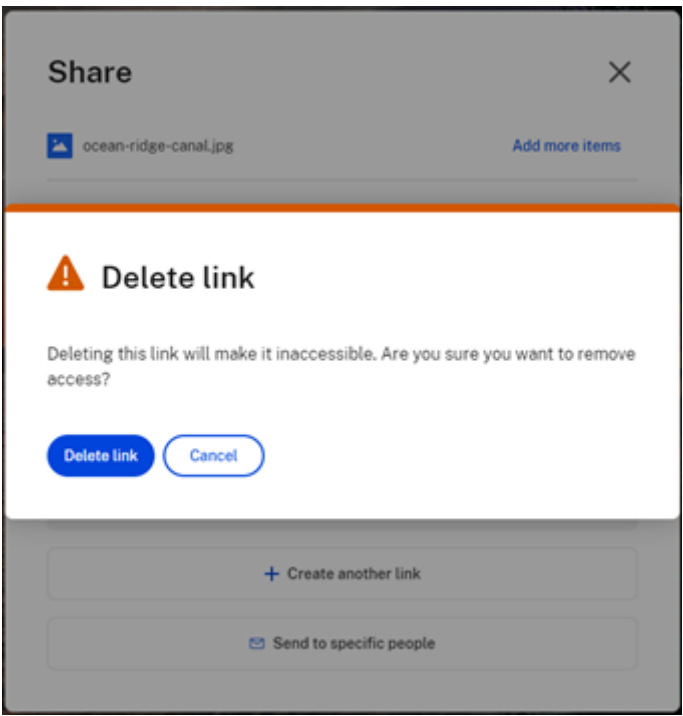

删除链接允许您使链接不可访问。通过再次启动共享过程来创建新链接。

#### 添加更多项目

要向共享链接中添加更多项目,请选择添加更多项目。

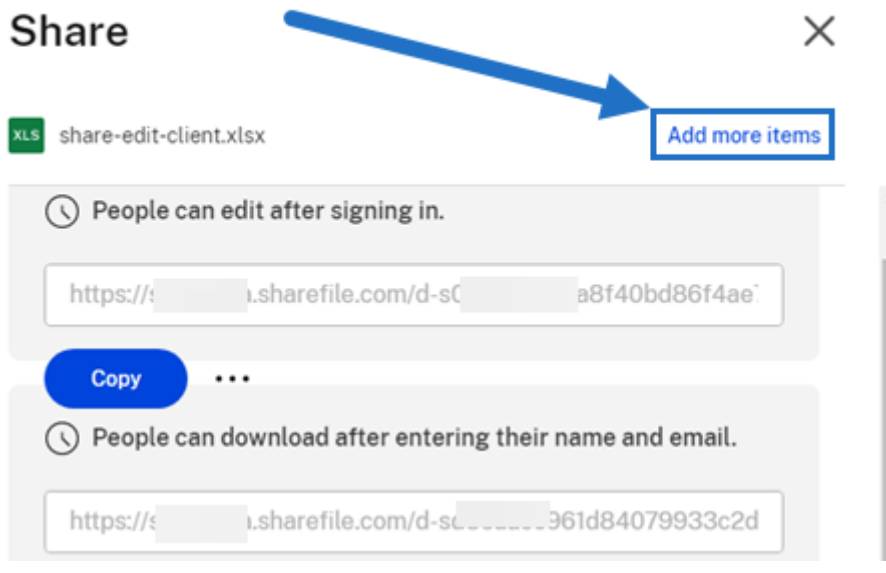

可以选择从 ShareFile 或您的设备添加更多文件。

上载文件

#### July 25, 2023

以下步骤说明了创建文件夹后如何使用 ShareFile 上载文件。

1. 在 ShareFile Web 应用程序中,选择并打开一个文件夹。

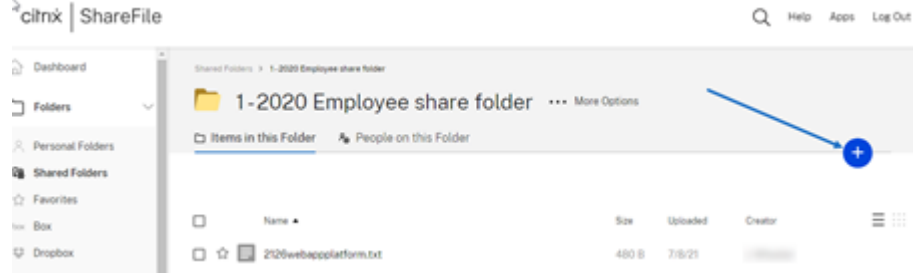

2. 将光标悬停在蓝色加号上,然后选择上载。

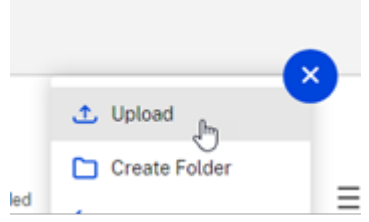

- 3. 将文件拖动到将文件拖动到此位置窗口,或者选择浏览文件导航到要上载的文件。
- 4. 选择上载。

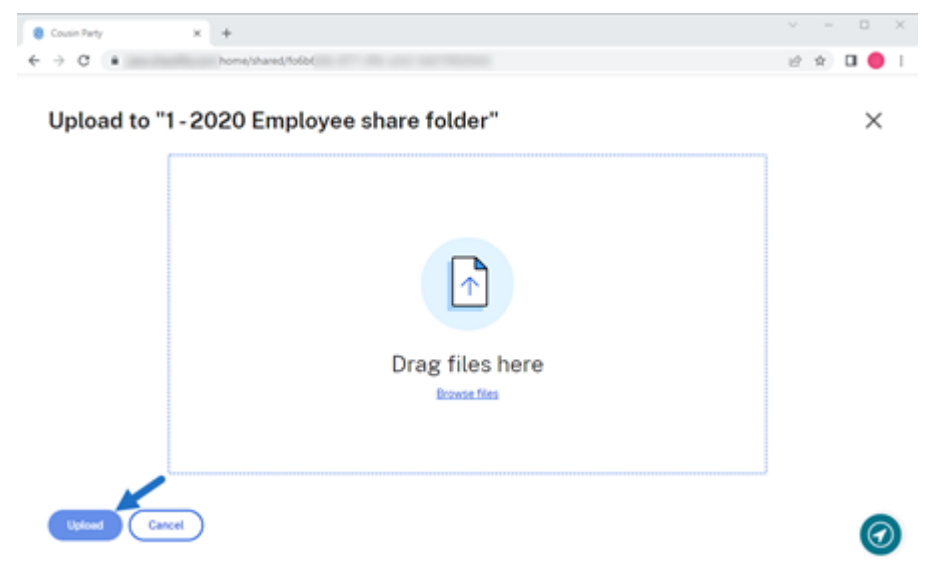

## citrix.

© 2024 Cloud Software Group, Inc. All rights reserved. Cloud Software Group, the Cloud Software Group logo, and other marks appearing herein are property of Cloud Software Group, Inc. and/or one or more of its subsidiaries, and may be registered with the U.S. Patent and Trademark Office and in other countries. All other marks are the property of their respective owner(s).

© 1999–2024 Cloud Software Group, Inc. All rights reserved. 48